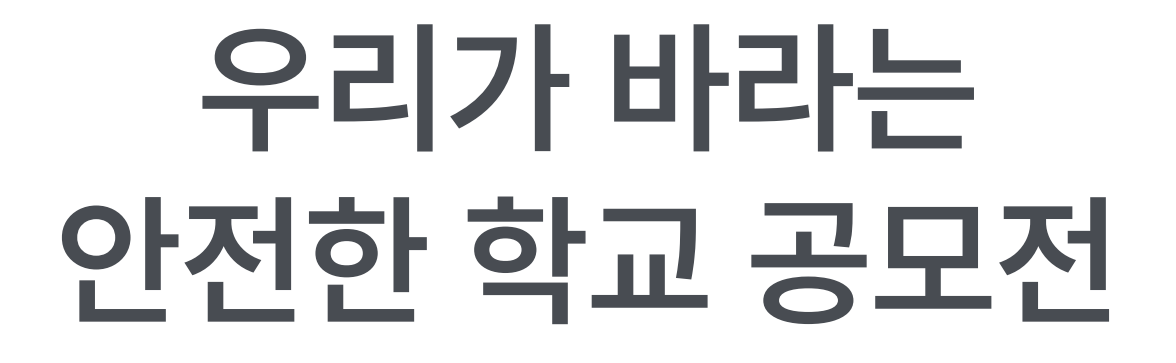

# **단체접수폼 활용 가이드**

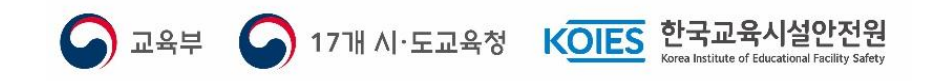

**[목차]**

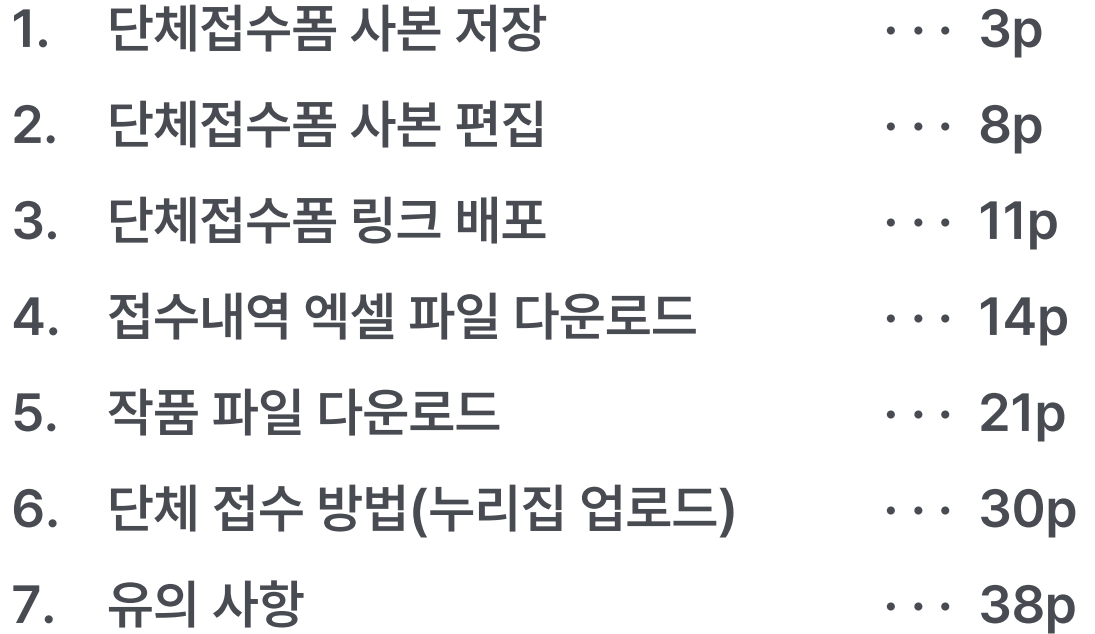

**1. 단체접수폼 사본 저장**

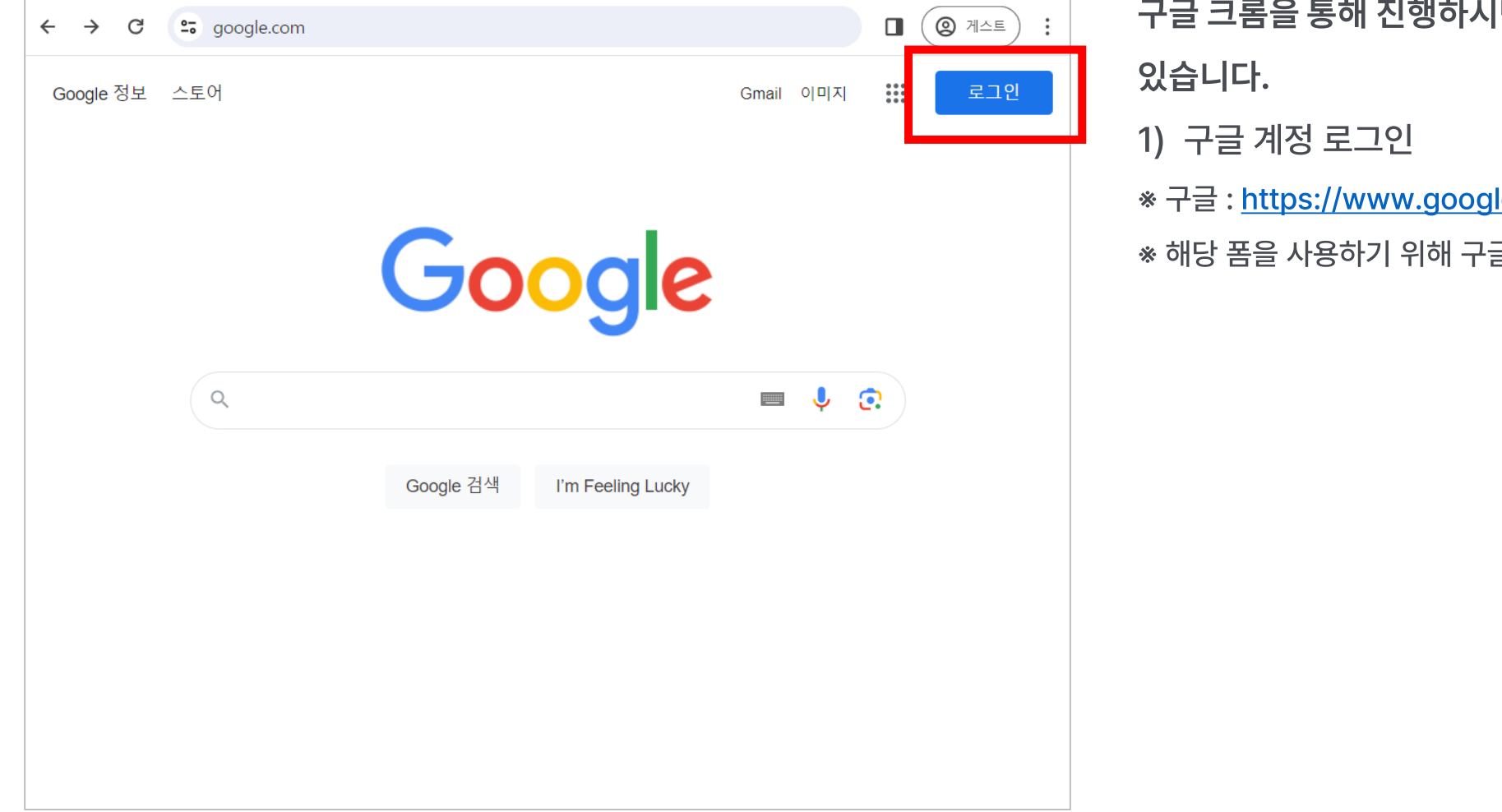

1면 원활한 환경에서 진행하실 수

le.com/

글 계정이 있어야 합니다.

- 공모전 누리집(www.우리가바라는안전한학교.com) 접속
- 메뉴 > 공지사항에서 '단체접수 취합의 편의성을 위한 접수폼 활용 가이드' 게시글 확인 또는

[https://docs.google.com/forms/d/16fOaczLbBuxmgX0jo2EnX2DLHIVd5bjF6XgRHO\\_nn50/copy](https://docs.google.com/forms/d/16fOaczLbBuxmgX0jo2EnX2DLHIVd5bjF6XgRHO_nn50/copy) 으로 이동

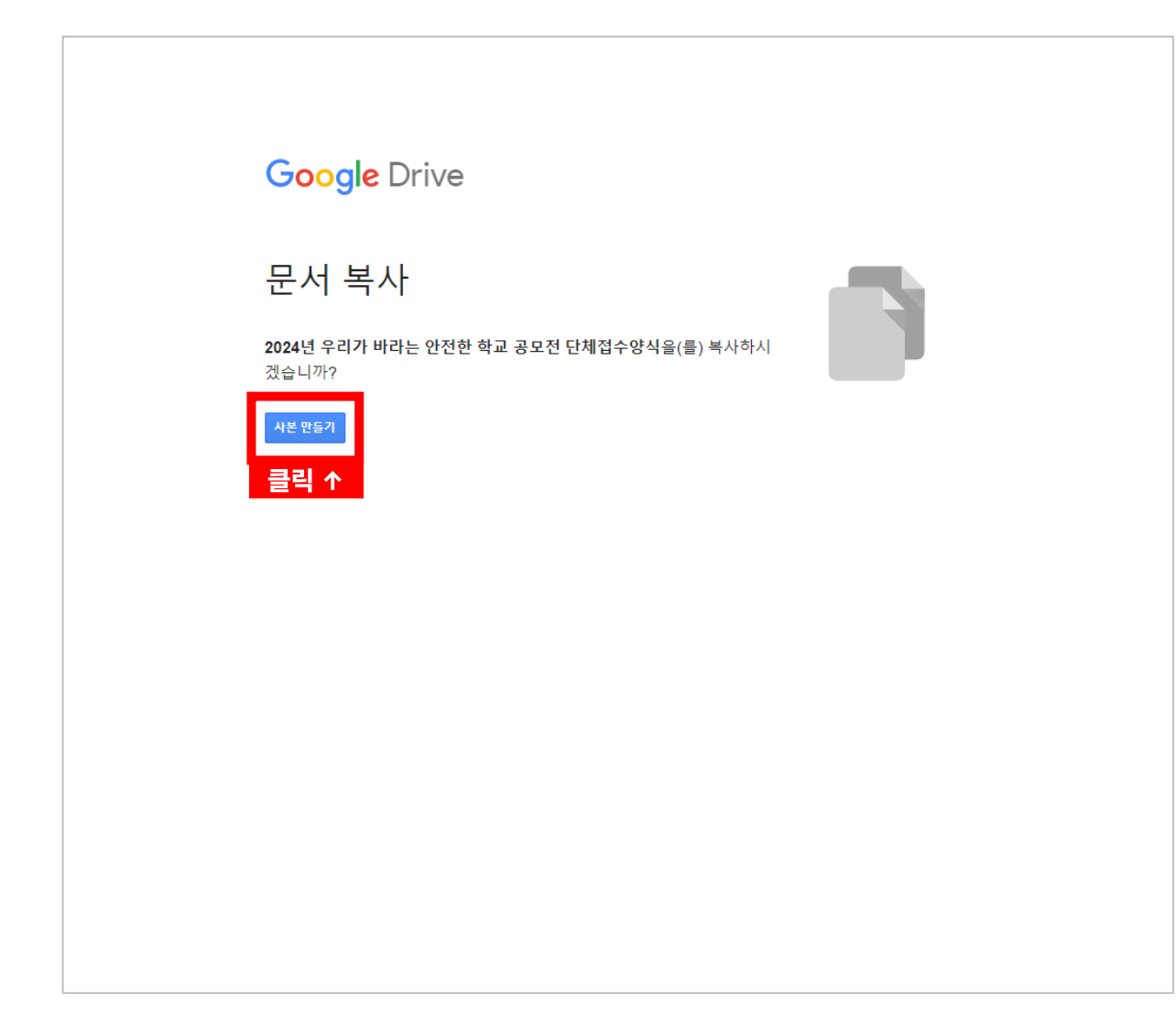

#### 링크 접속 시 좌측 화면의 상태를 보실 수 있습니다.

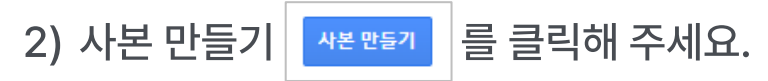

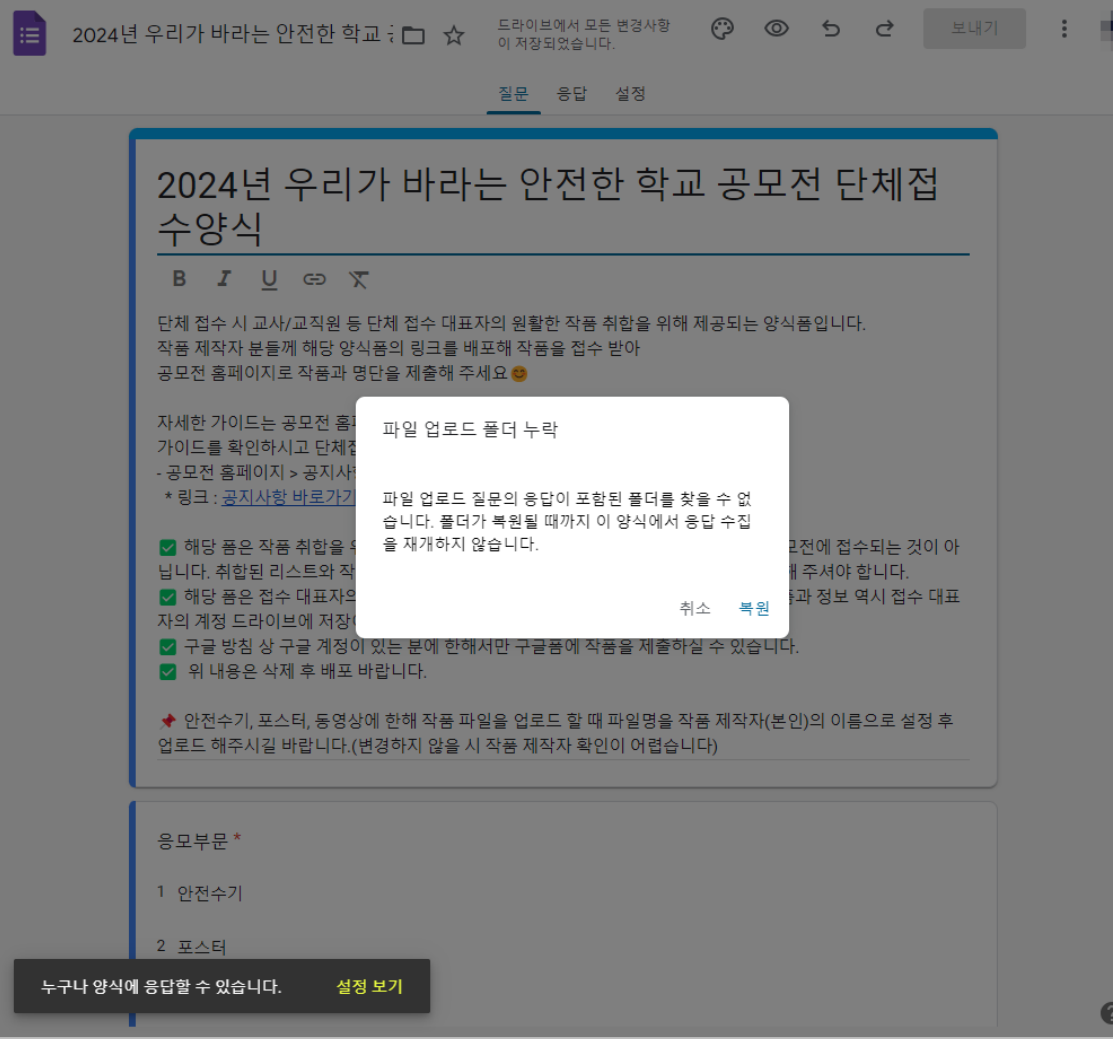

단체접수폼 사본 파일이 만들어졌습니다.

2) 좌측 화면의 상태라면 복원 록원 을 꼭 눌러주세요!

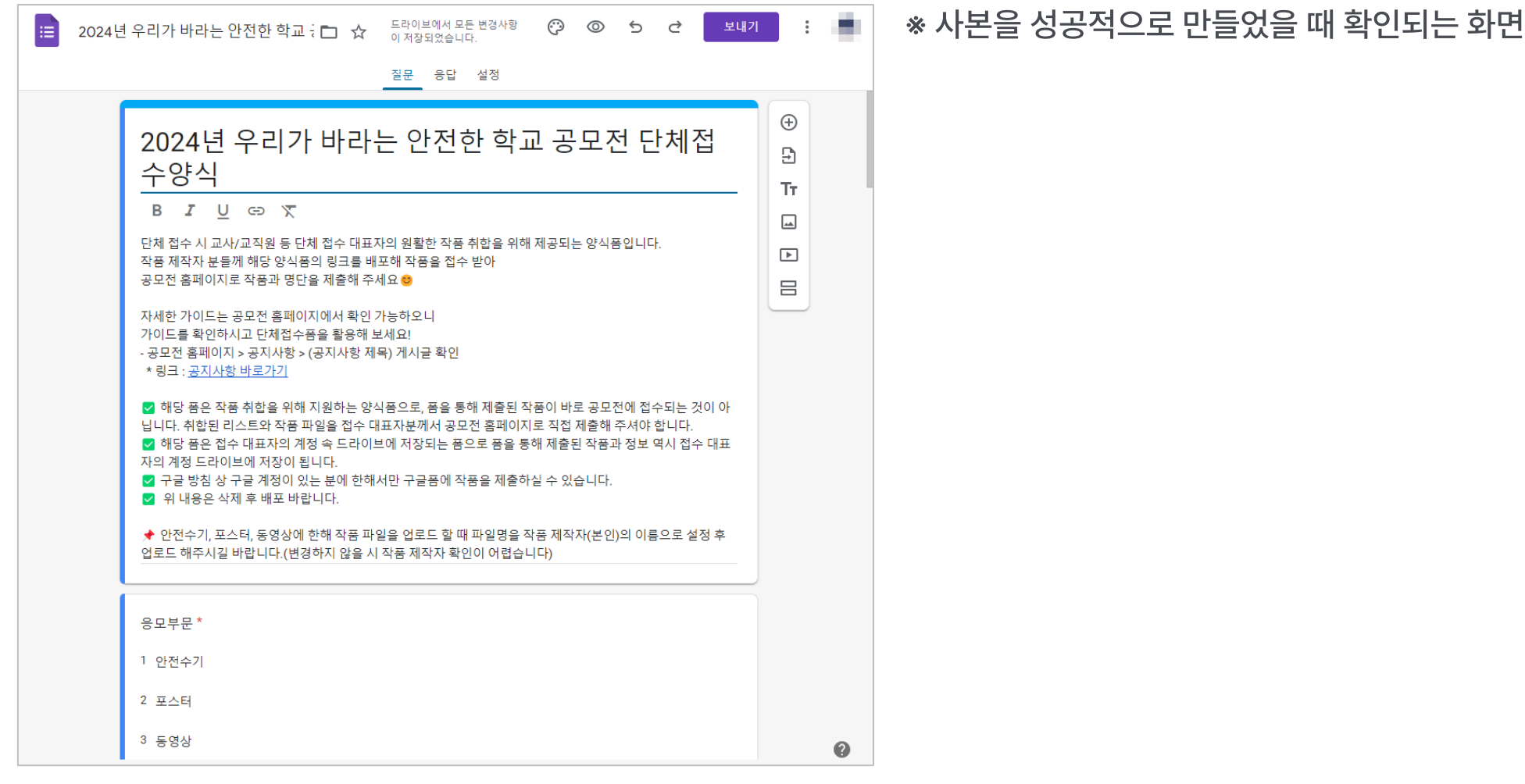

**2. 단체접수폼 사본 편집**

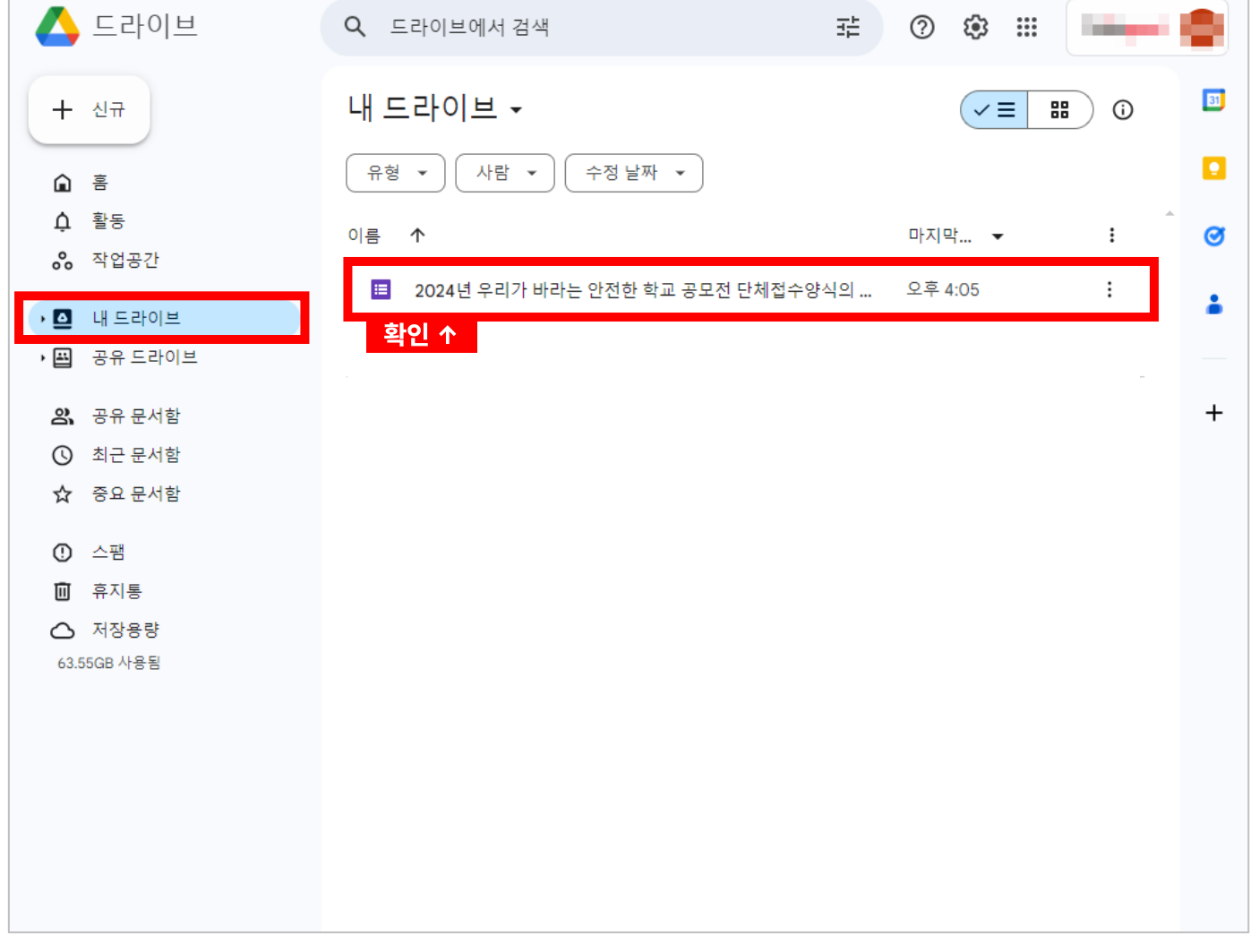

1) 단체접수폼 양식 사본이 저장이 됐는지 확인해 주고, 해당 폼을 열어줍니다. ※ 단체접수폼 양식 사본은 내 드라이브에 자동으로 저장됩니다. ※ 내 드라이브로 이동 :

<https://drive.google.com/drive/my-drive>

## **2. 단체접수폼 사본 편집**

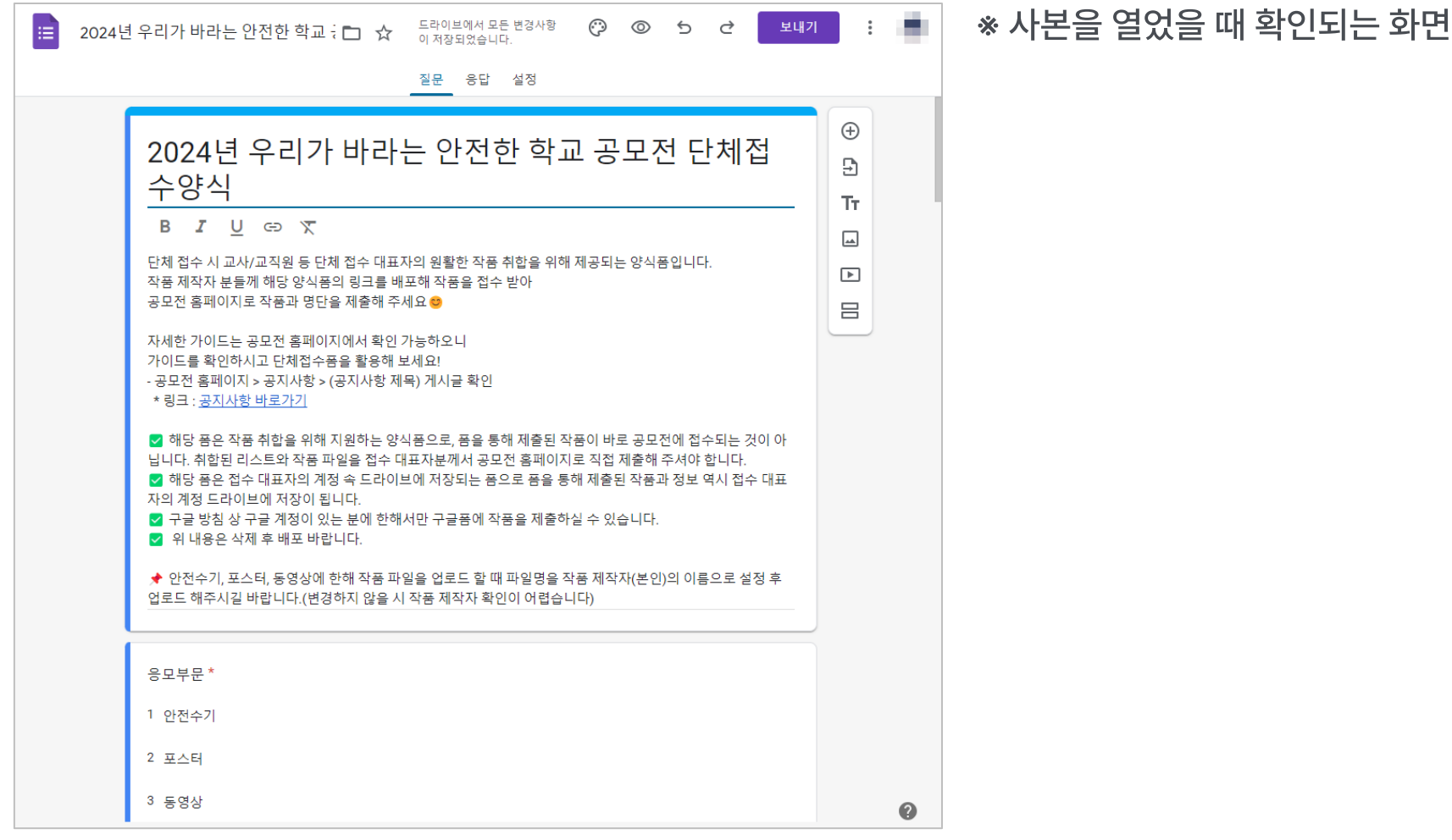

## **2. 단체접수폼 사본 편집**

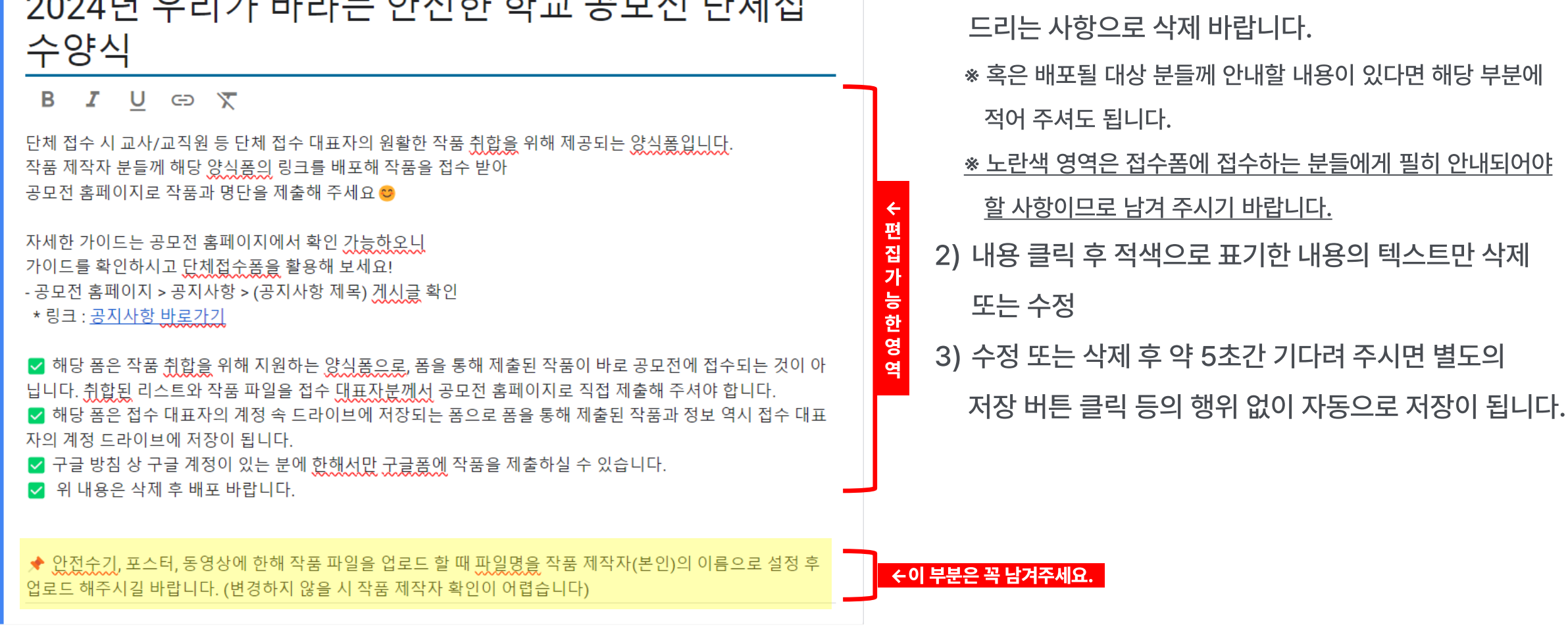

요요요 시내 오 기 기 시 기 나는 어 정 살 살 먹는 고 모 저 다 봐 정

적색으로 표기한 내용은 단체 접수 대표자에게 안내

적어 주셔도 됩니다.

※ 혹은 배포될 대상 분들께 안내할 내용이 있다면 해당 부분에

## **3. 단체접수폼 링크 배포**

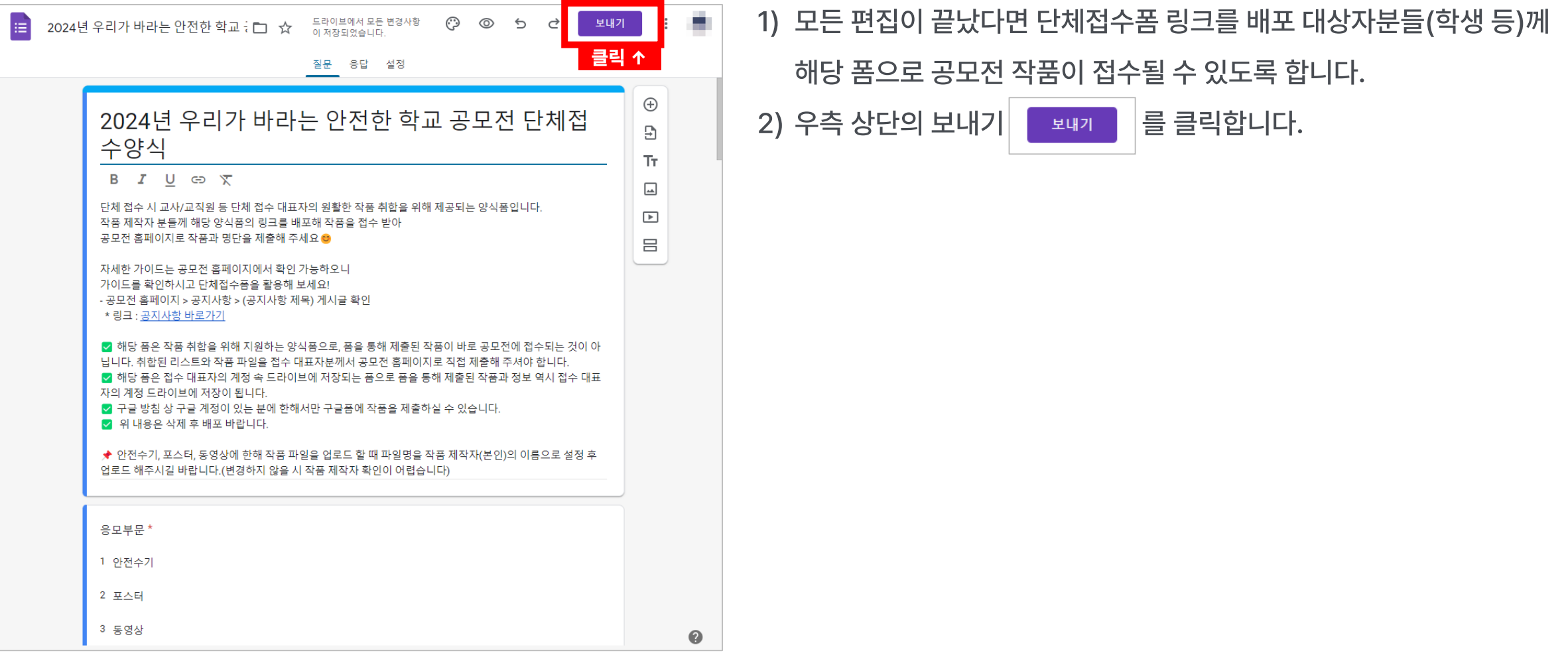

## **3. 단체접수폼 링크 배포**

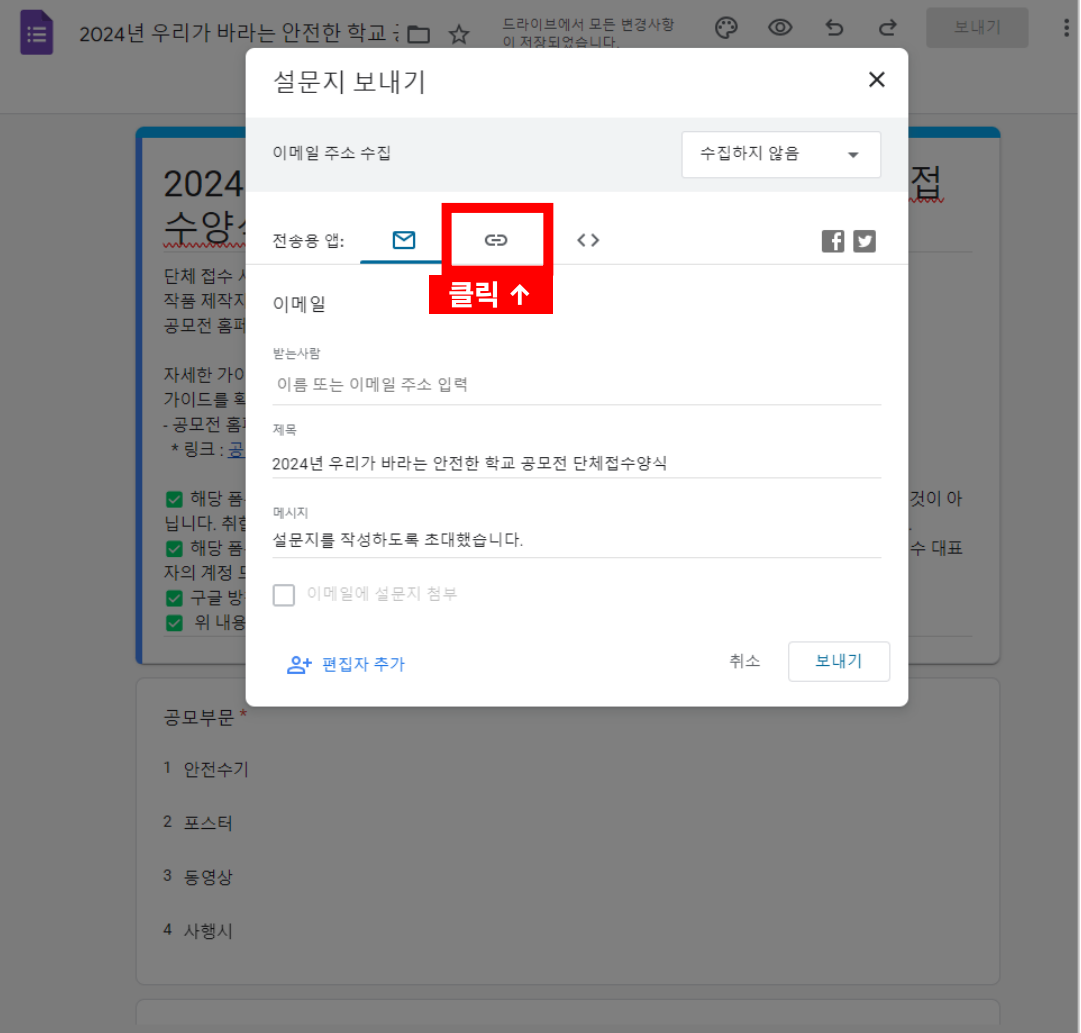

- 좌측 화면처럼 설문지 보내기 창을 확인하실 수 있습니다.
- 2) 링크 버튼  $\boxed{\circ}$  을 클릭해 주세요.

## **3. 단체접수폼 링크 배포**

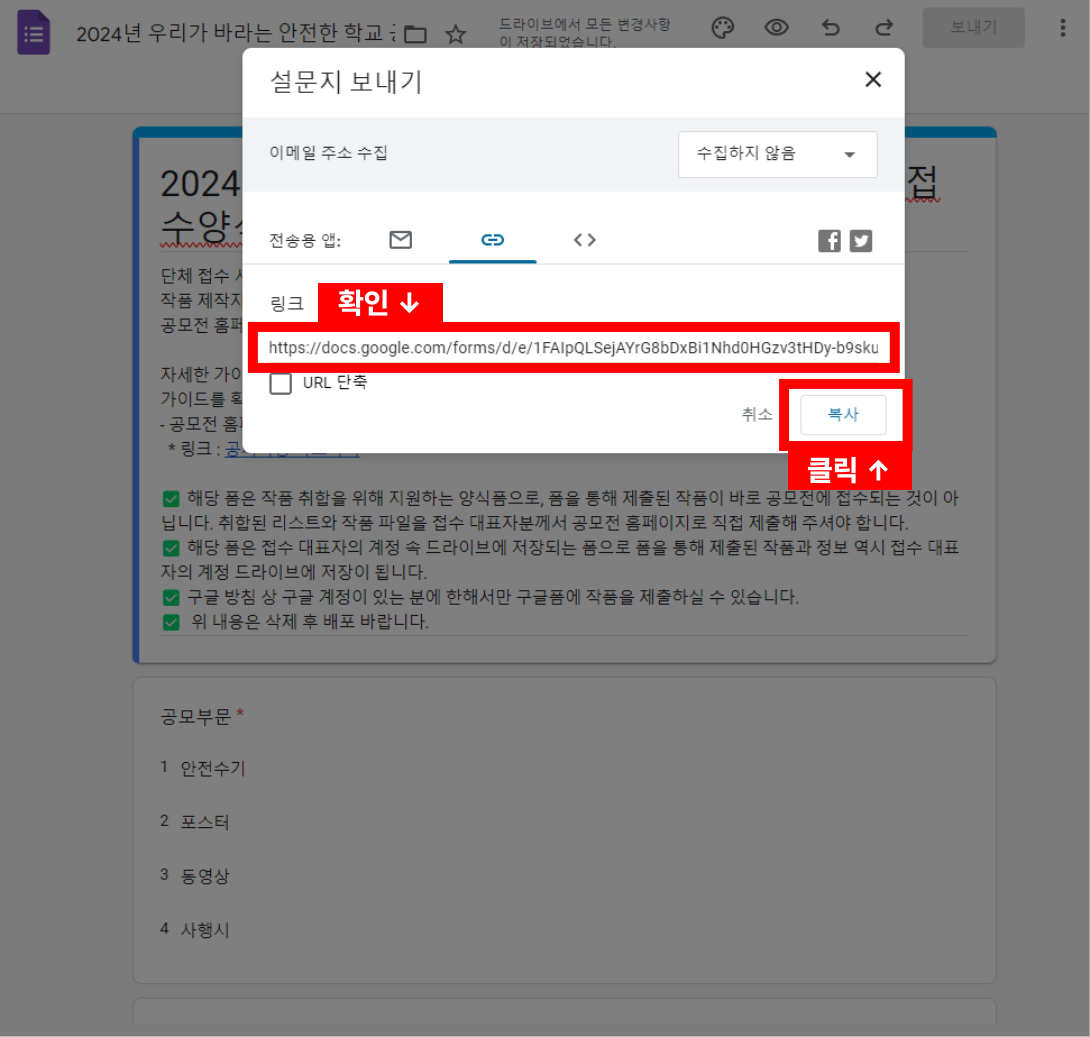

- 1) 링크를 확인한 후 복사 = \* | 를 클릭해 주시면 자동으로 복사가 됩 니다.
- 복사된 링크를 단톡방, 알림장 등에 배포해 보세요!

※ Ctrl + V를 누르면 배포된 링크를 붙여넣기 할 수 있습니다.

## **4. 접수내역 엑셀 파일 다운로드**

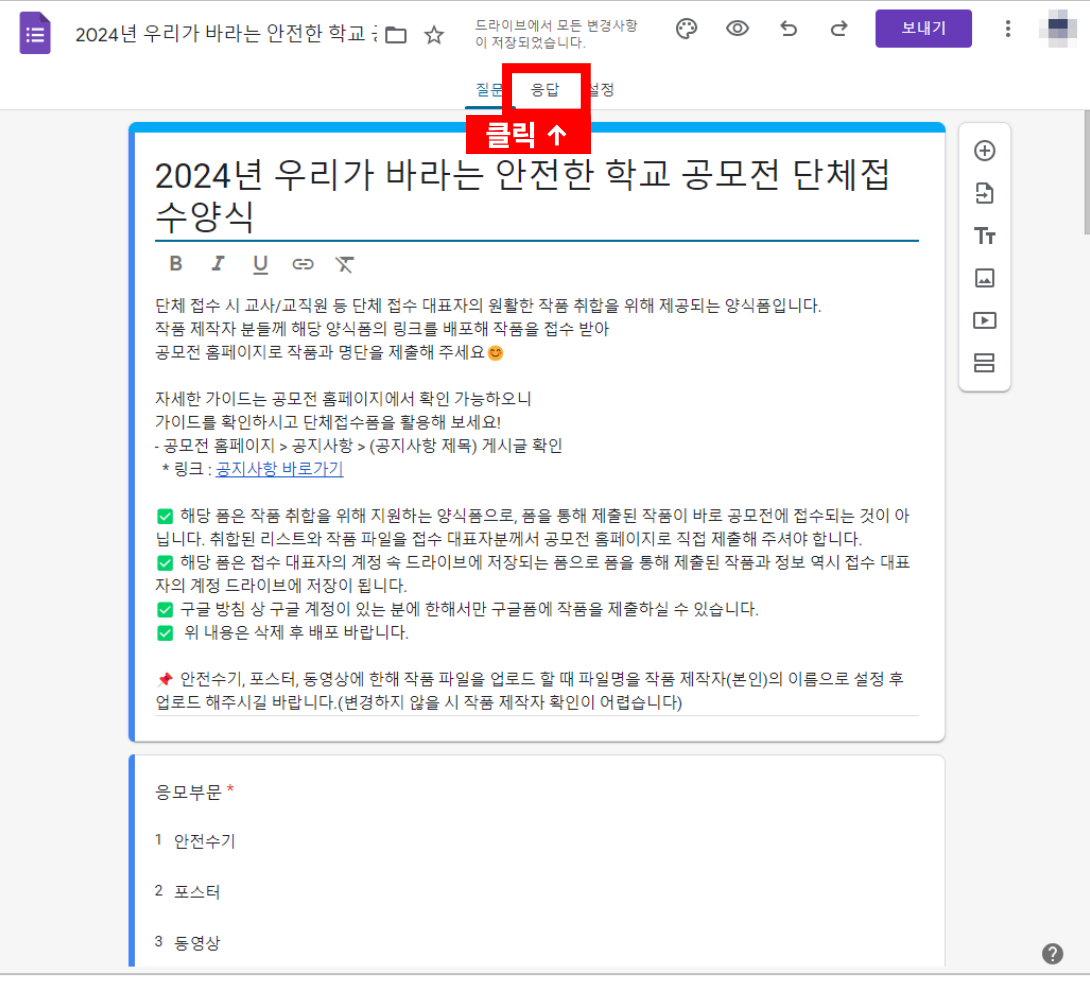

단제접수폼을 통해 접수된 내역을 확인하고 다운로드 받기 위해 내 드라이브에서 단체접수폼에 접속한 후 응답 응답 | 을 클릭해 주세요.

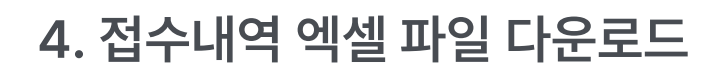

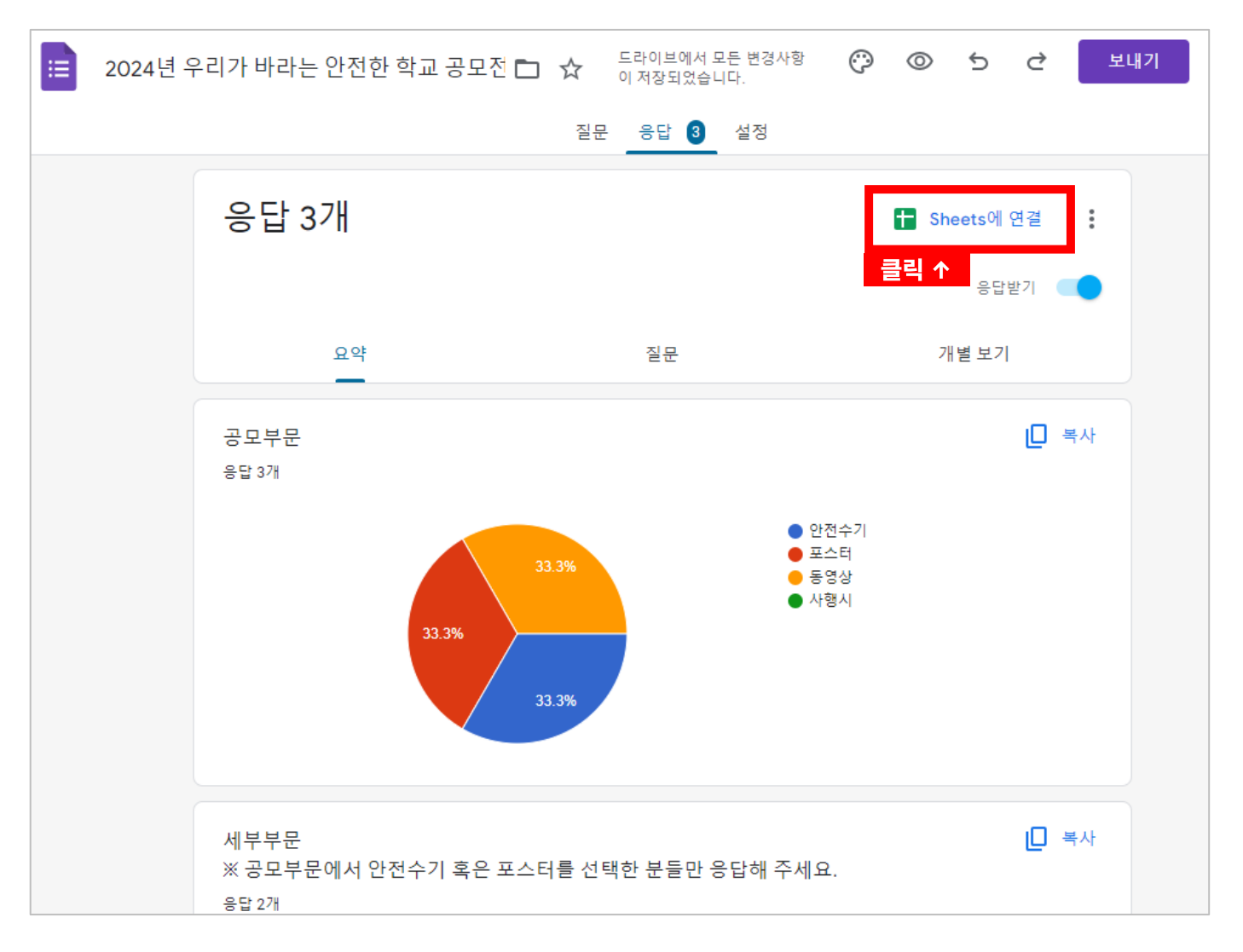

1) 좌측 화면처럼 │ □ sheets에 연결 │ 을 클릭해 주세요. ※ 응답 결과를 엑셀 리스트로 만들기 위한 과정입니다.

**4. 접수내역 엑셀 파일 다운로드**

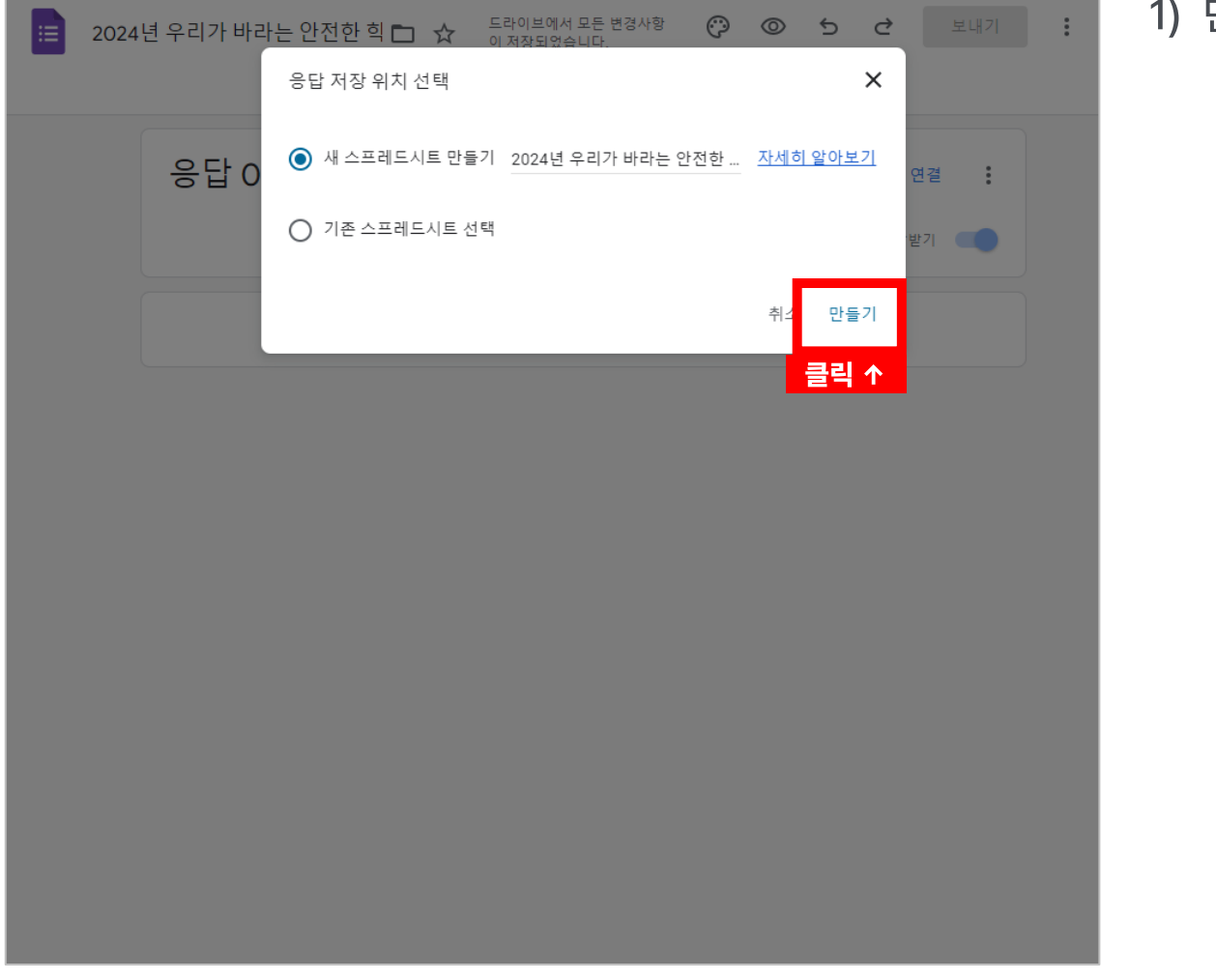

1) 만들기 말들기 를 클릭해 주세요.

## **4. 접수내역 엑셀 파일 다운로드**

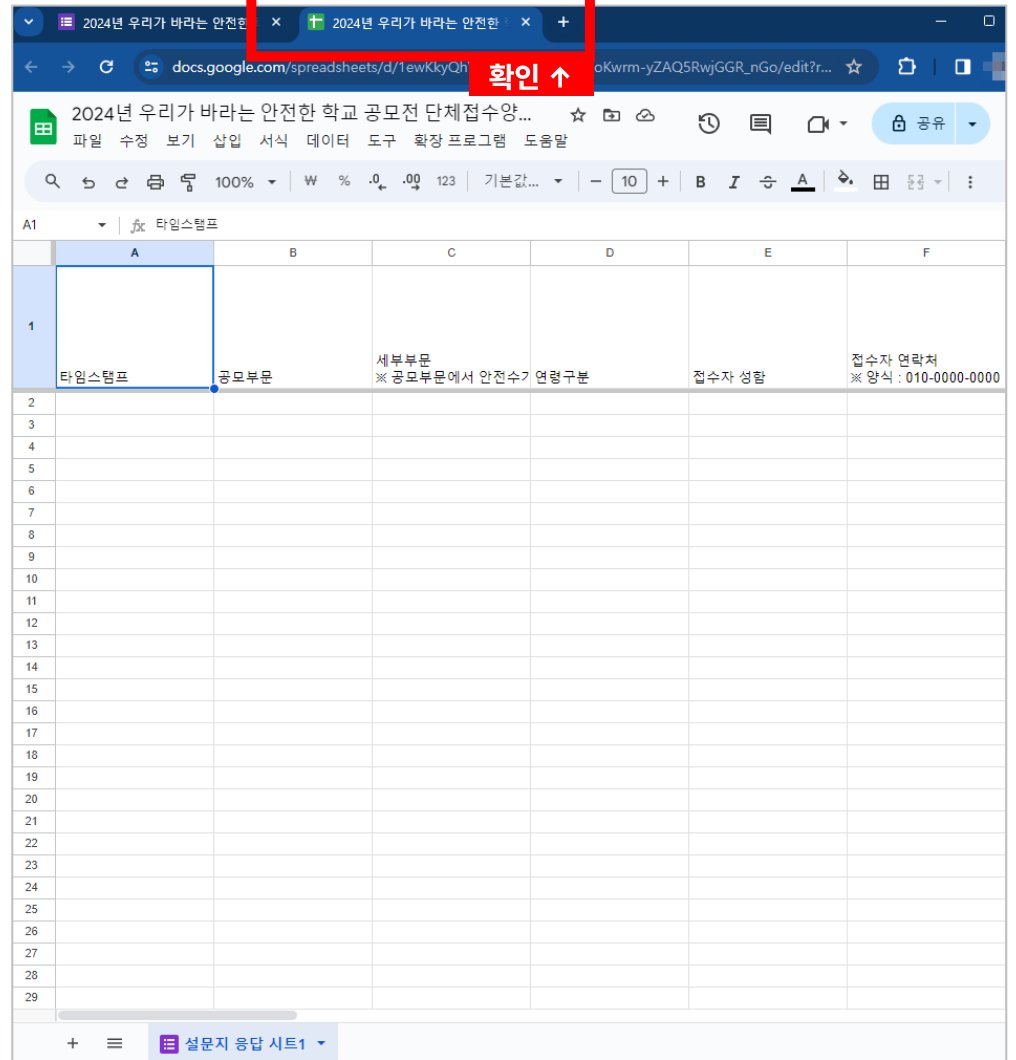

단체접수폼 양식 바로 우측에 구글 스프레드 시트 페이지가 새롭게 생

성된 것을 확인하실 수 있습니다.

※ 구글 스프레드 시트 : 구글에서 제공하는 엑셀 서비스

## **4. 접수내역 엑셀 파일 다운로드**

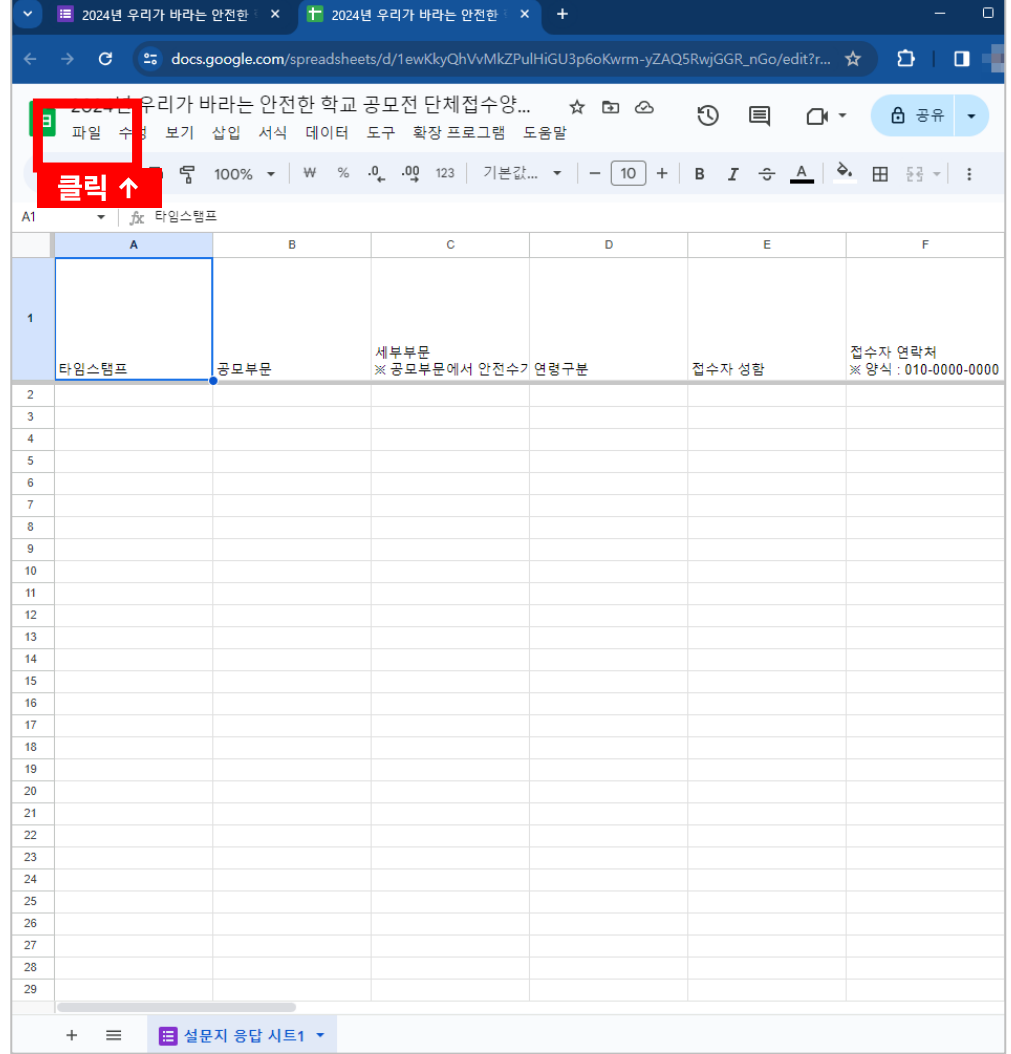

1) 좌측 화면처럼 구글 스프레드 시트 페이지 상단 메뉴에서 파일 파일 을 클릭합니다.

**4. 접수내역 엑셀 파일 다운로드**

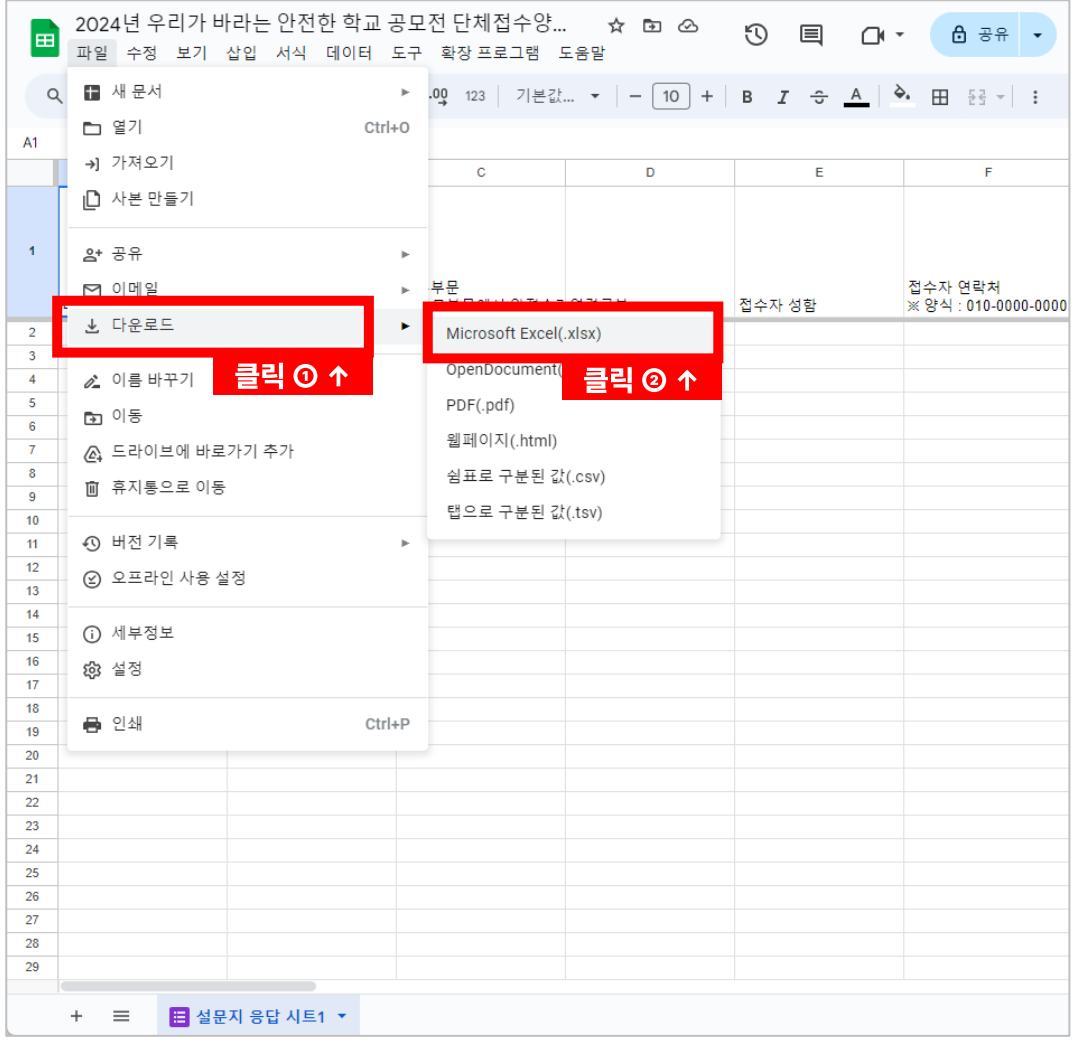

파일 > 다운로드 > Microsoft Excel 을 클릭하시면 해당 시트가 엑셀 파일로 저장됩니다.

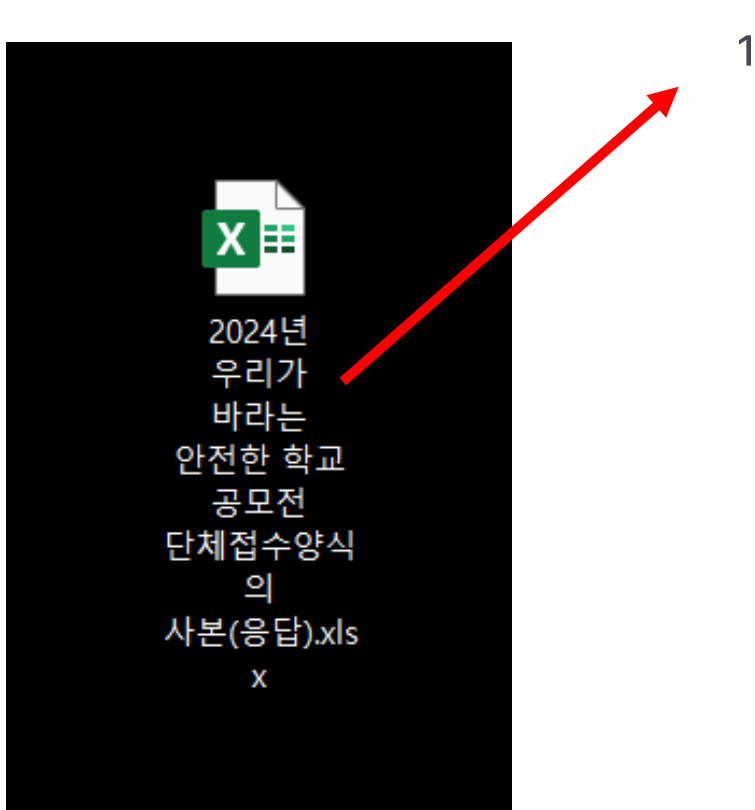

#### 저장된 경로에 엑셀 리스트가 있는지 확인해 주세요!

## **4. 접수내역 엑셀 파일 다운로드**

**5. 작품 파일 다운로드**

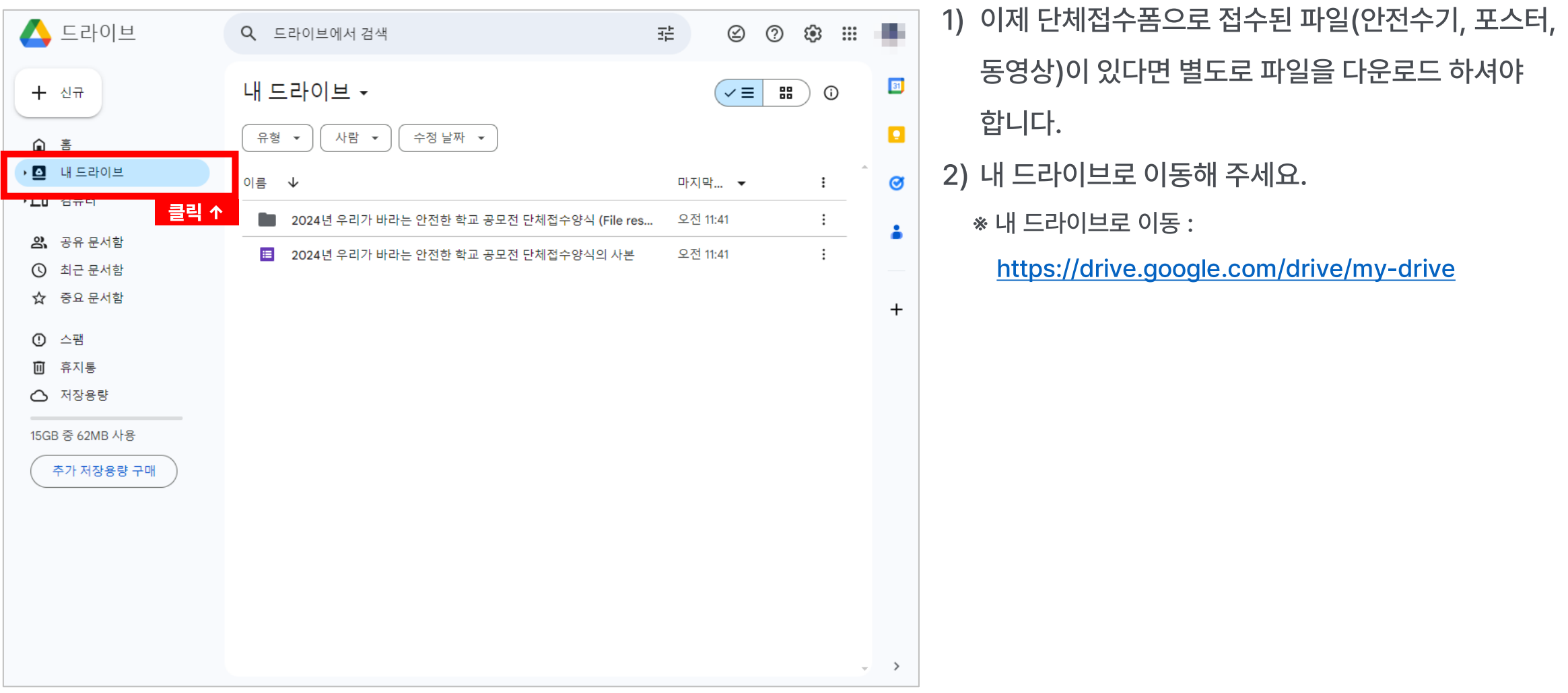

**5. 작품 파일 다운로드**

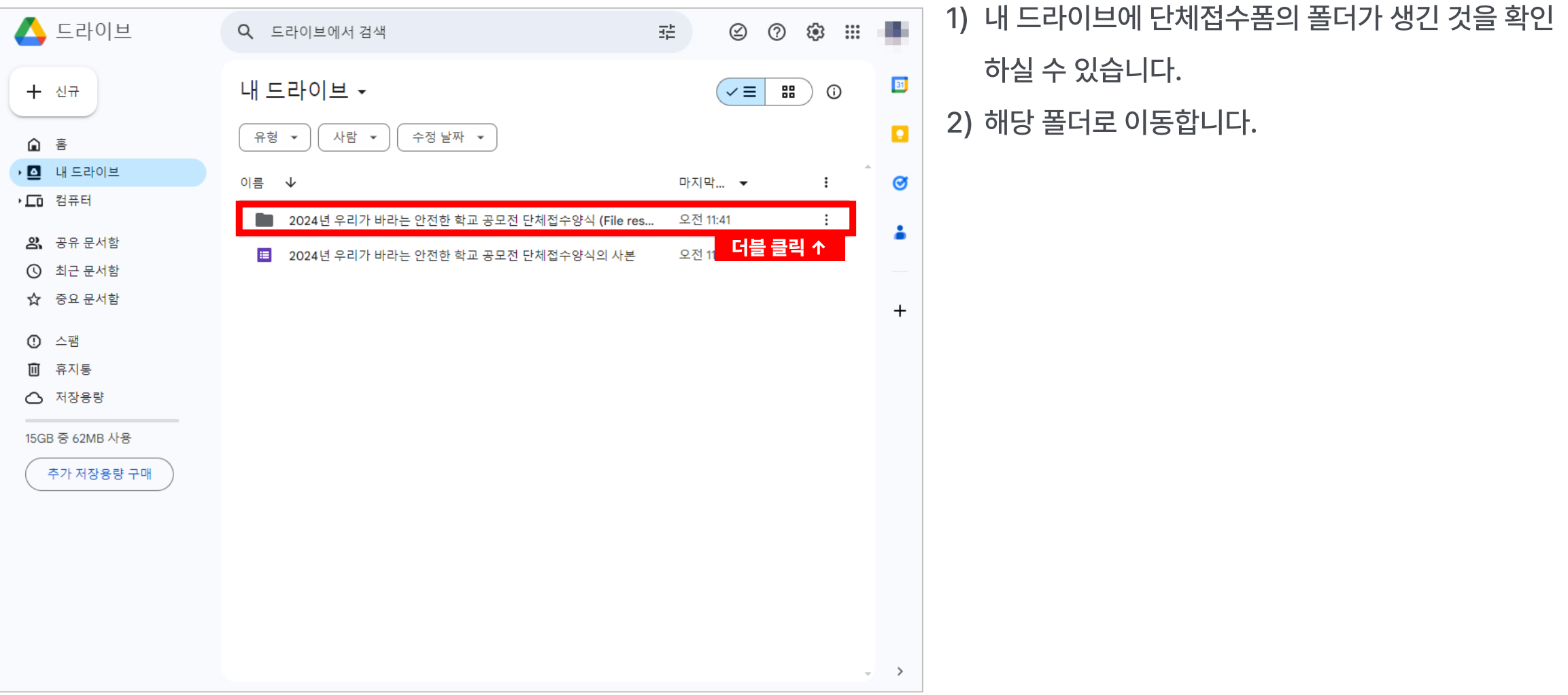

**5. 작품 파일 다운로드**

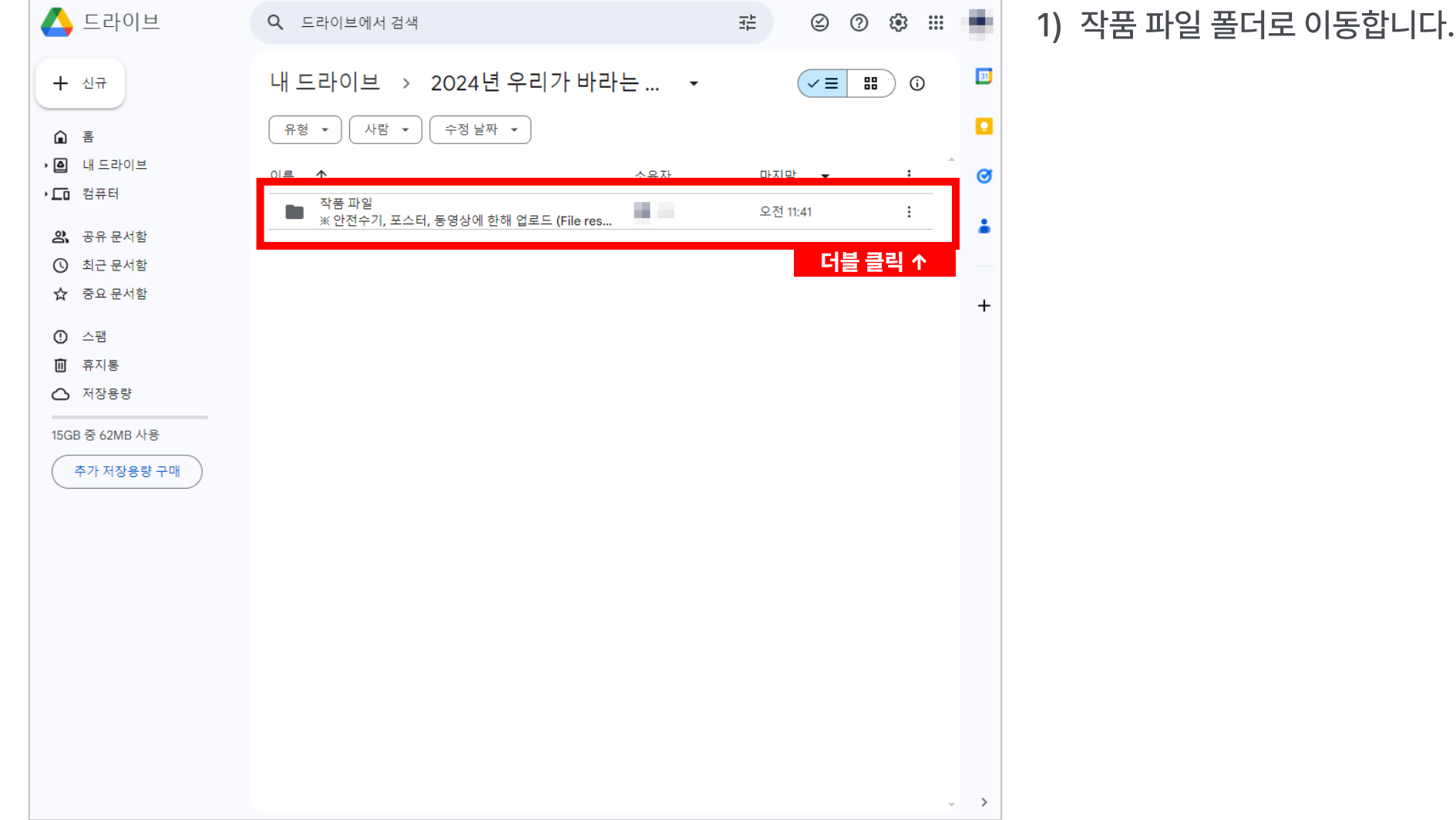

**5. 작품 파일 다운로드**

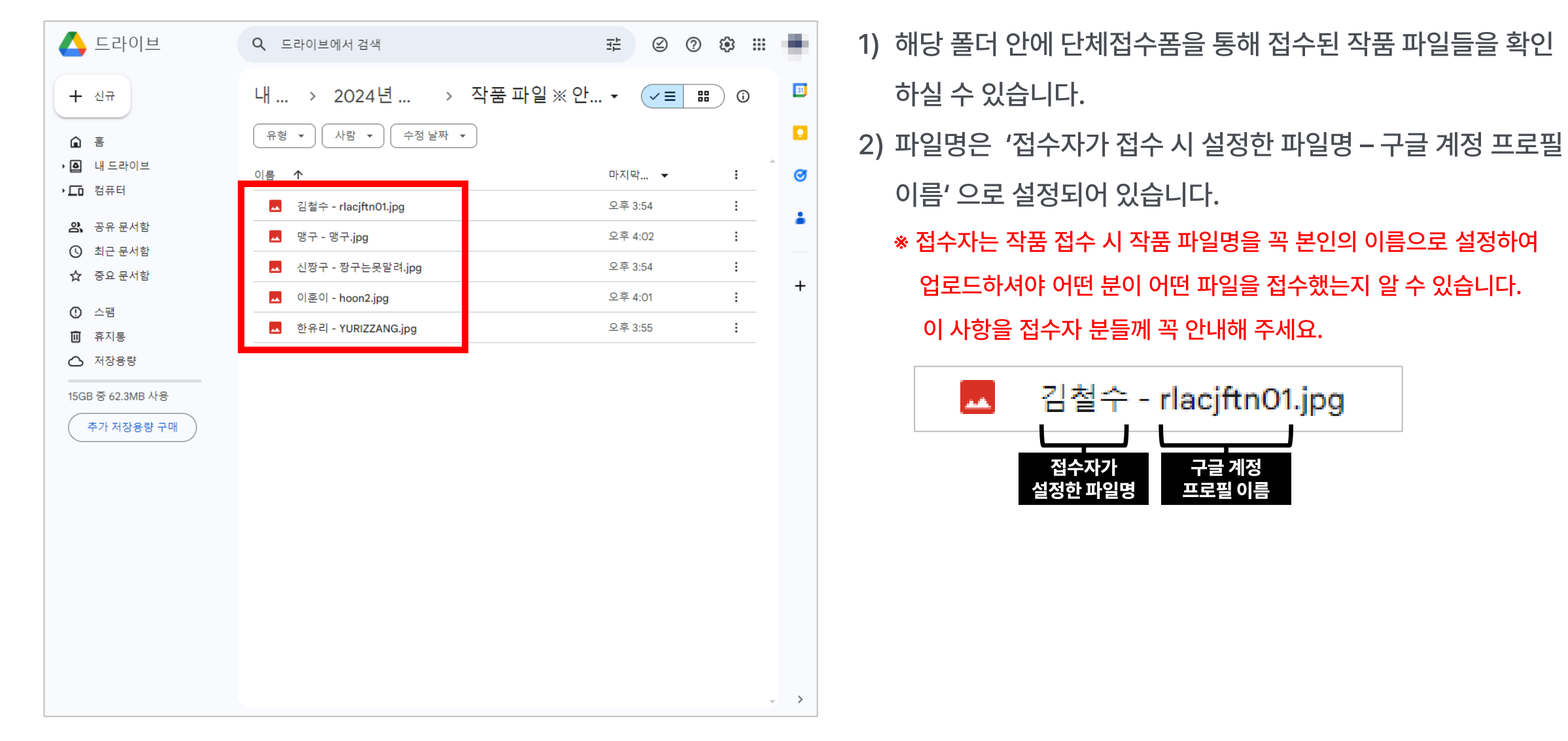

**5. 작품 파일 다운로드**

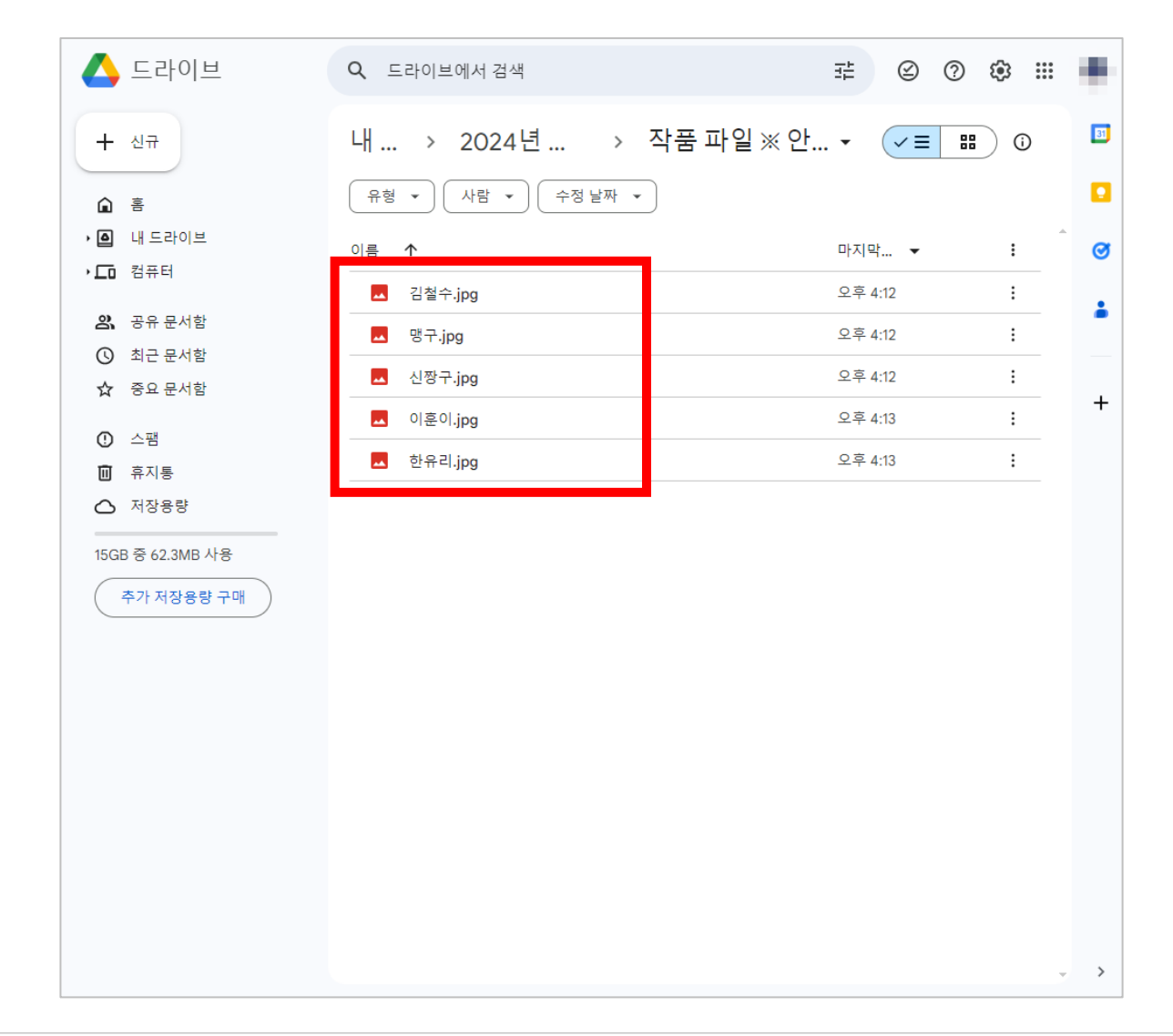

작품 파일명은 접수자가 접수 시 설정한 파일명(접수자 이름)만 남겨주세요. (좌측 예시 확인) ※ 동명이인 혹은 한 명이 여러 개의 작품을 출품할 경우 이름 옆에 번호를 달아주세요. (ex. 김철수1, 김철수2)

**5. 작품 파일 다운로드**

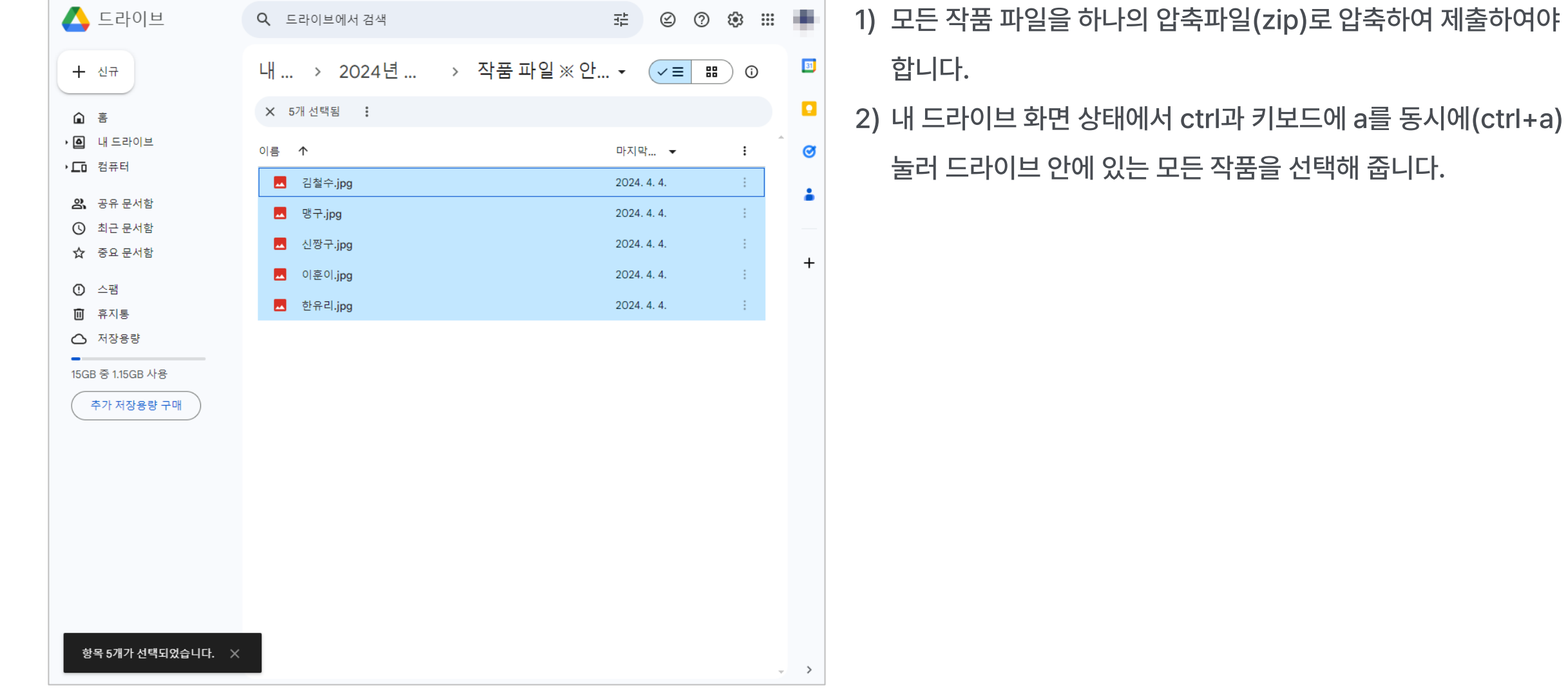

**5. 작품 파일 다운로드**

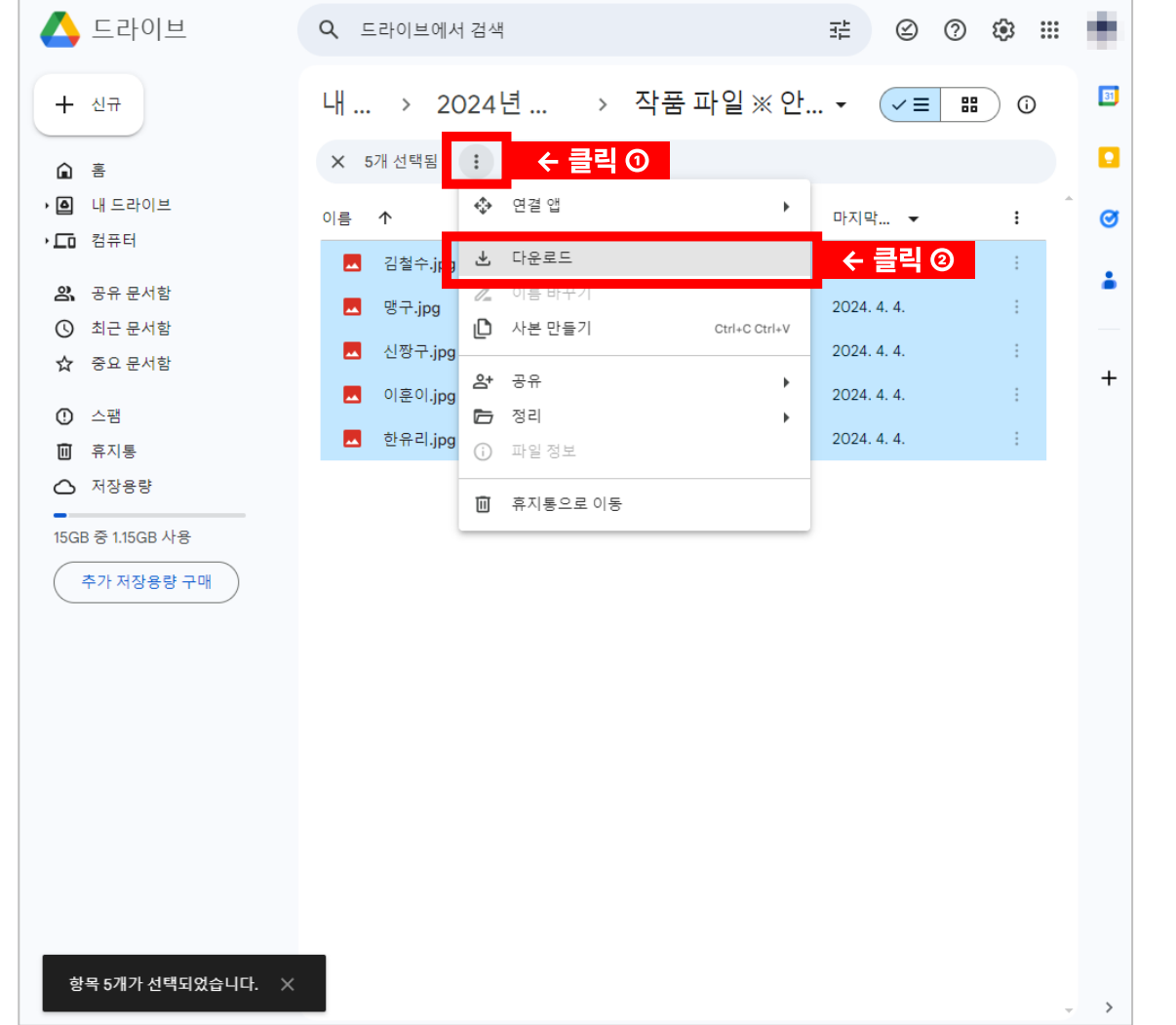

1) 모든 작품 파일이 선택된 상태에서 좌측처럼 점 세개 <sup>:</sup> 를 클릭 한 후 다운로드를 누릅니다.

**5. 작품 파일 다운로드**

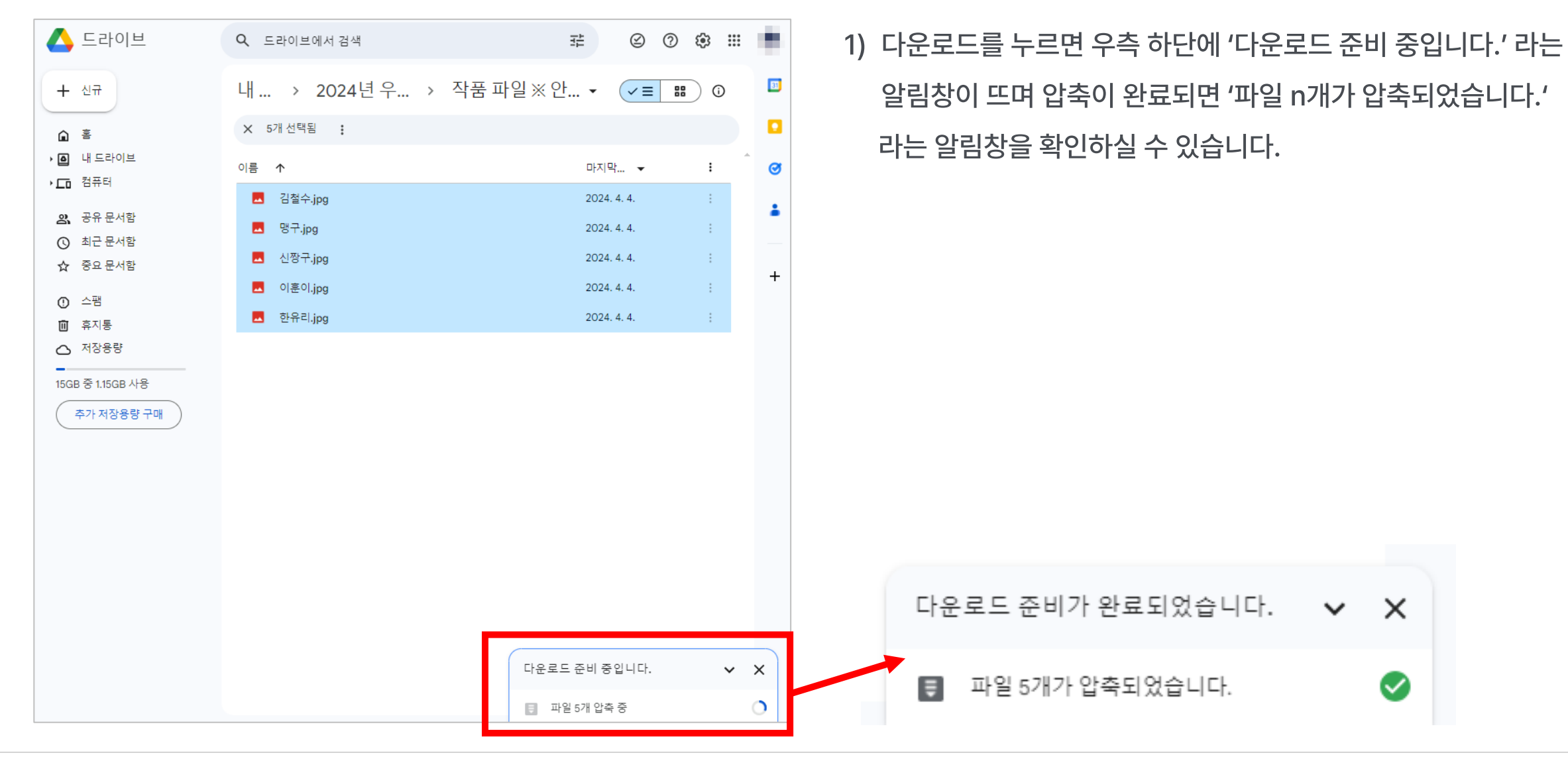

**5. 작품 파일 다운로드**

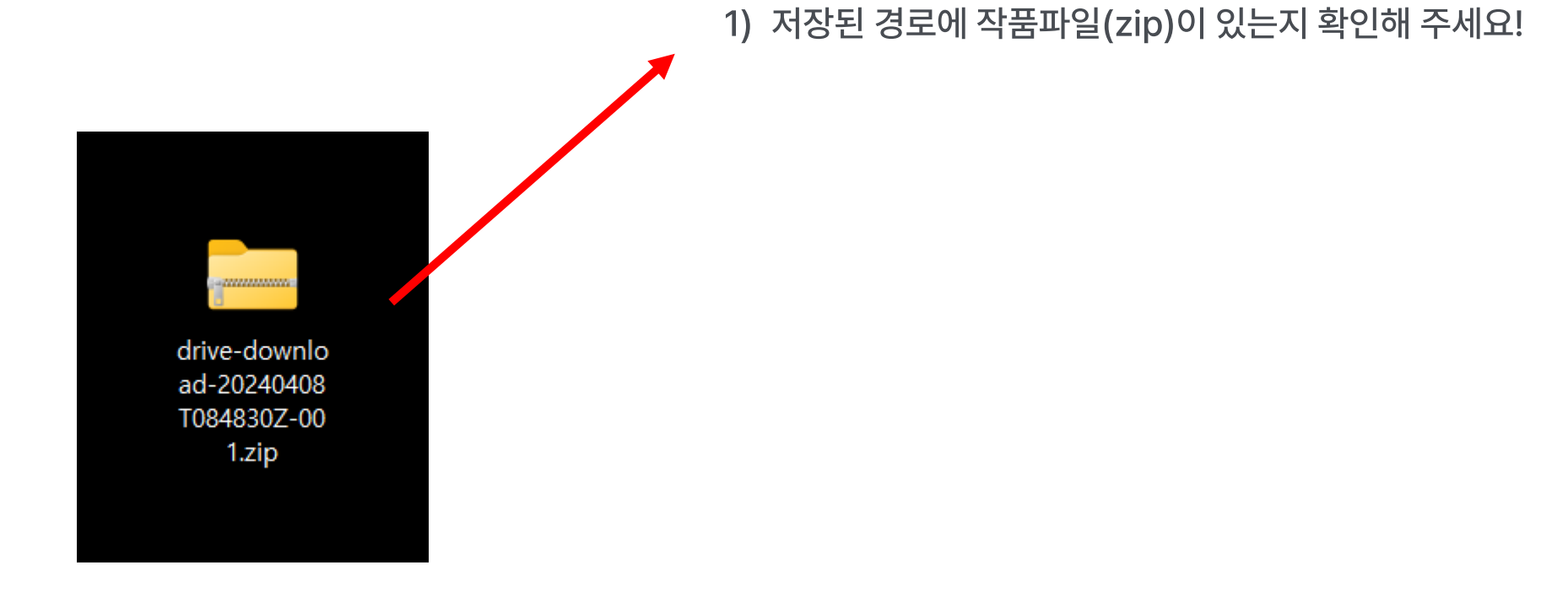

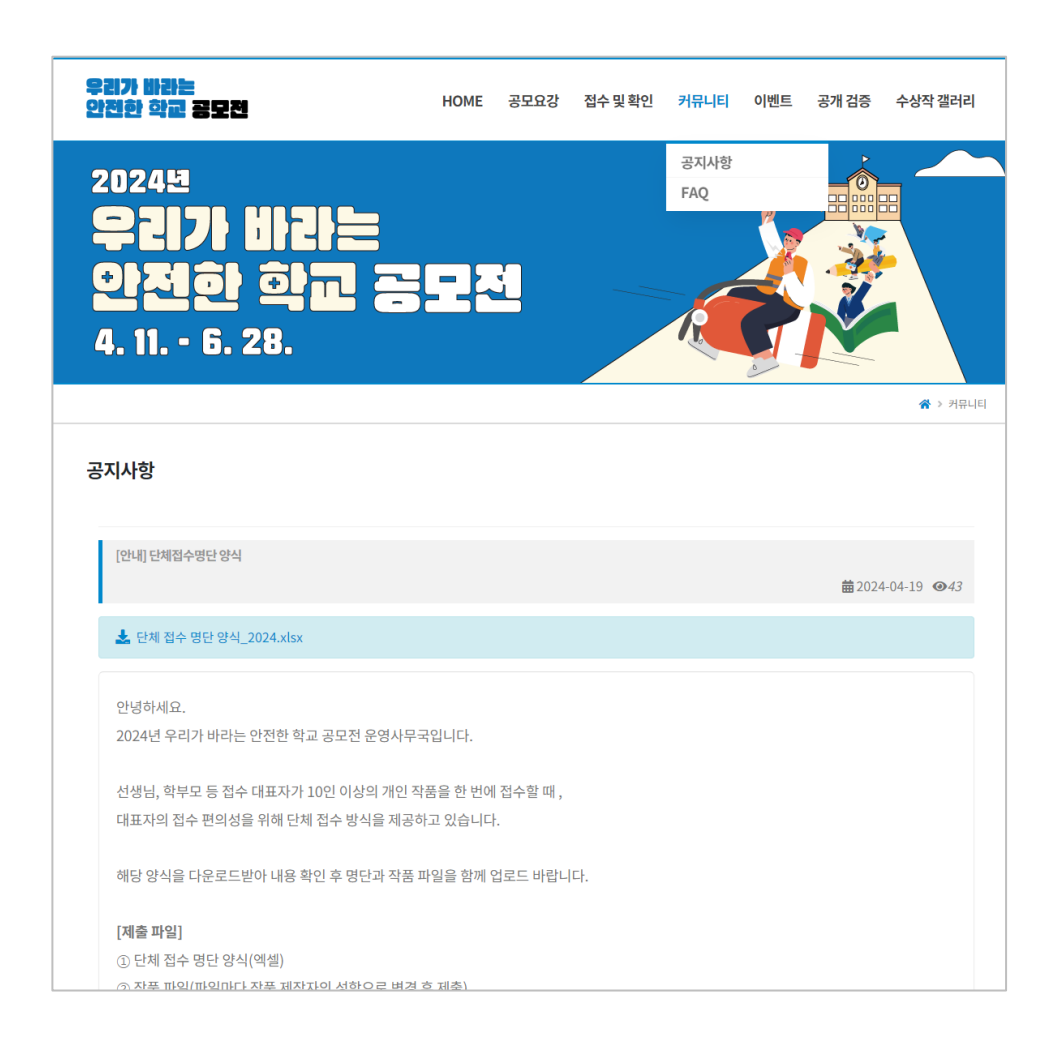

단체접수폼의 엑셀 리스트와 작품 파일을 다운받으셨다면 이제 공모전 누리집에 접수하기 위한 단체접수 명단 양식을 만들어 주셔야 합니다. 2) 공모전 누리집 공지사항에서 제공하는 단체접수 명단 양식을 다운받아 열어주세요.

 $[$ 공지사항 링크  $\Psi$  ]

https://www.우리가바라는안전한학교[.com/filaboard/detail.php?c=n&v=v&s=44](https://www.우리가바라는안전한학교.com/filaboard/detail.php?c=n&v=v&s=44)

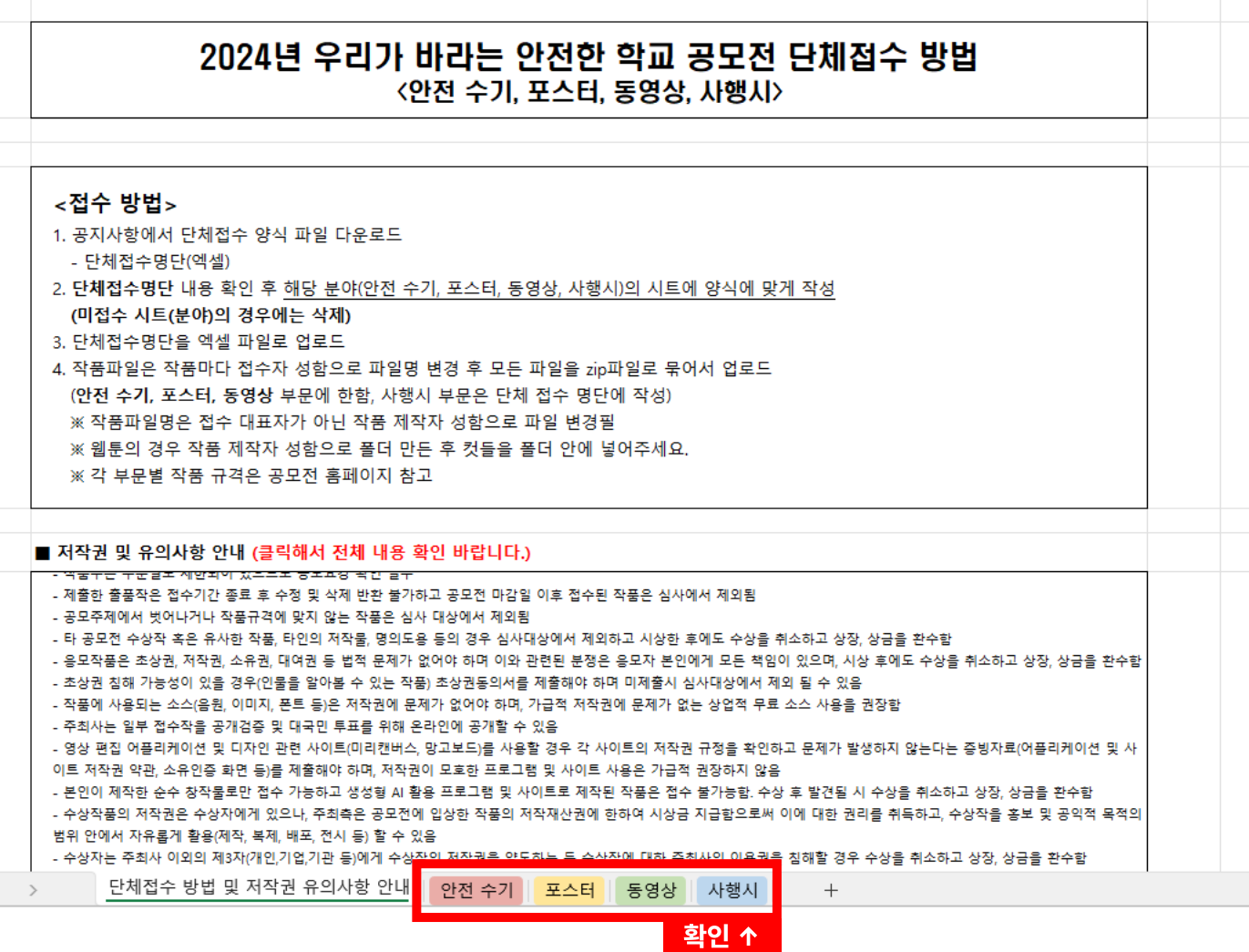

단체접수명단 양식을 열어서 하단의 각 분야별 탭을 확인해주세요. 단체접수폼을 통해 접수된 작품 리스트를 각 작품의 분야에 맞는 탭에 붙여 넣어 주셔야 함을 꼭 명심해 주시기 바랍니다.

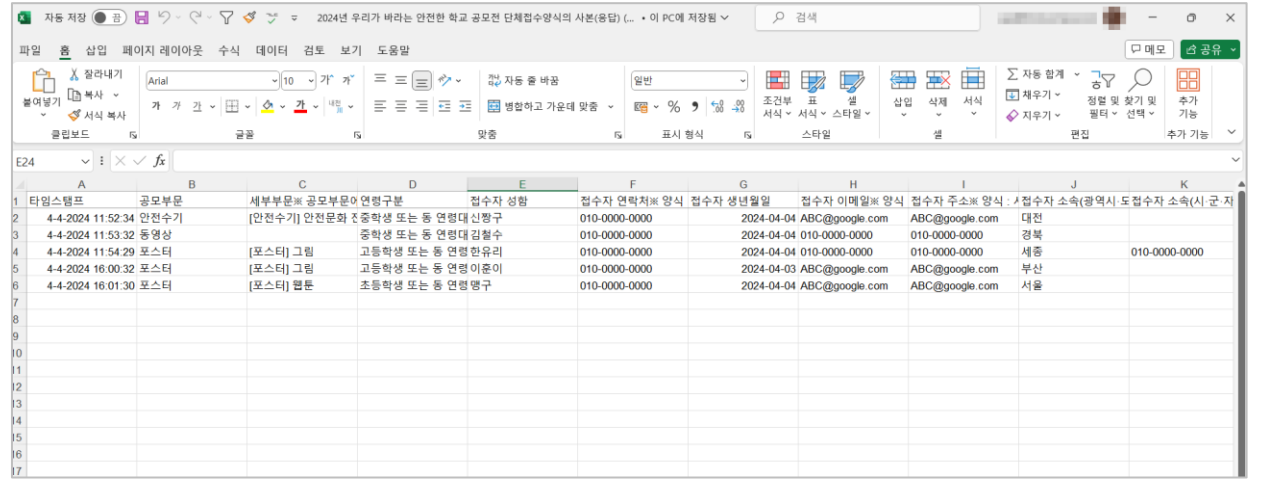

우선 단체접수폼에서 저장한 엑셀 파일을 일부 편집해 단체접수

명단 양식에 적용하여 접수해 주셔야 합니다.

먼저 구글 드라이브에서 다운로드한 단체접수폼의 엑셀 파일을 열어줍니다.

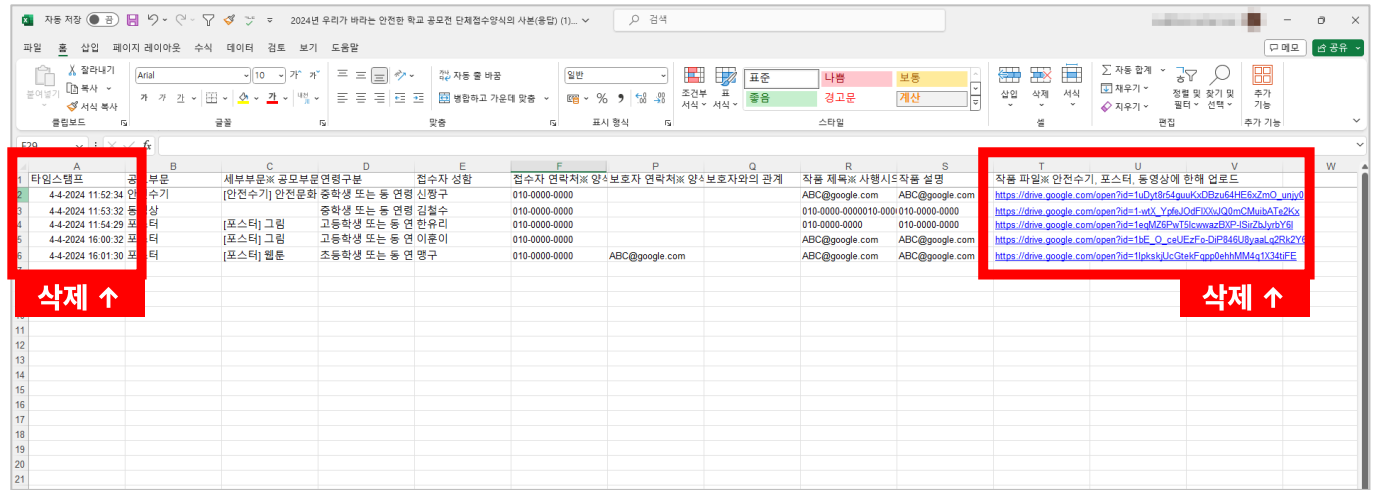

가장 왼쪽의 항목과 가장 오른쪽의 항목을 삭제해 줍니다.

(타임스탬프, 작품 파일)

※ 다른 항목은 삭제하지 말아주세요!

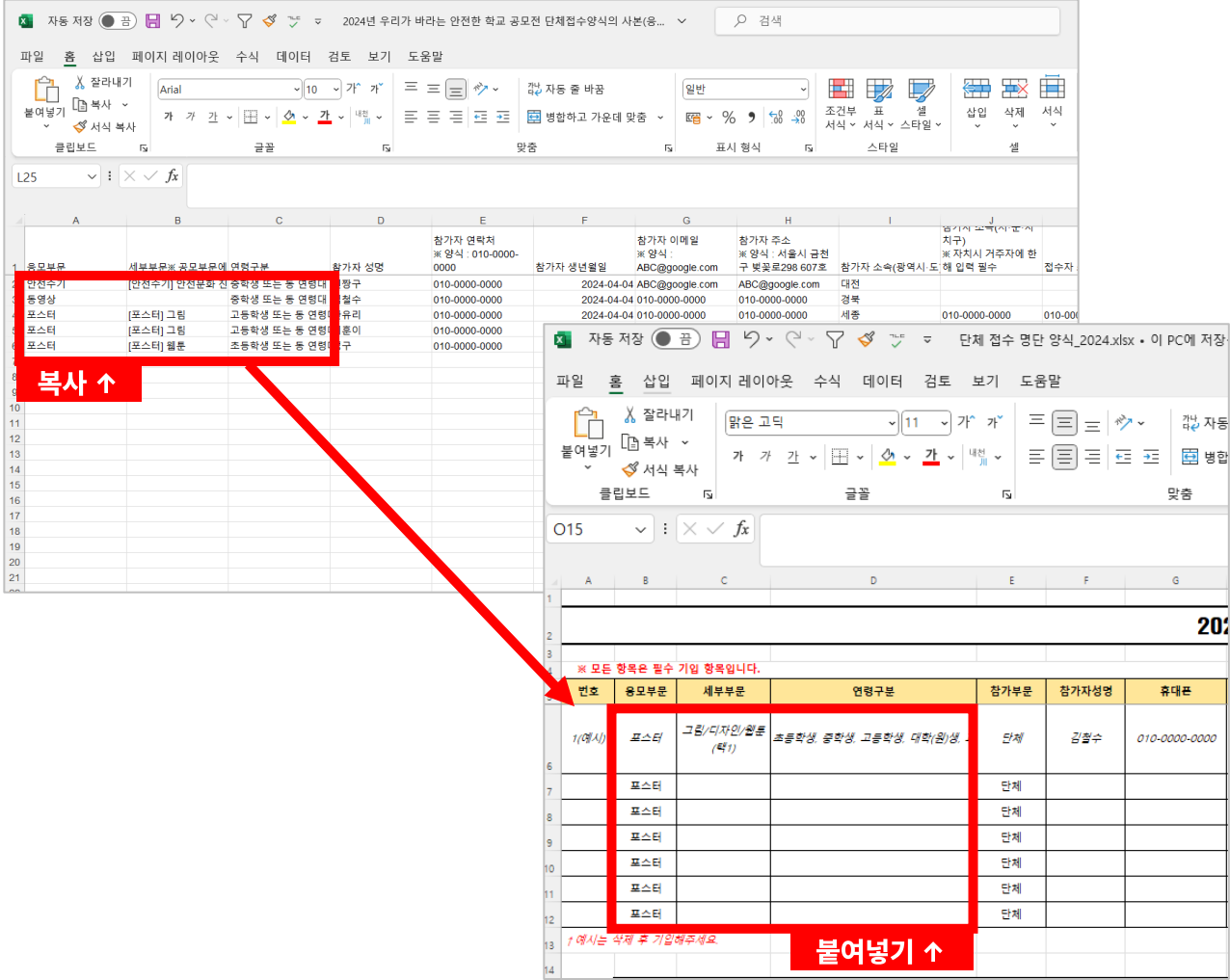

그리고 1열~3열(응모부문, 세부부문, 연령구분)을 복사해 단체접수명단 양식의 2~4열(응모부문, 세부 부문, 연령구분)에 붙여 넣어줍니다.

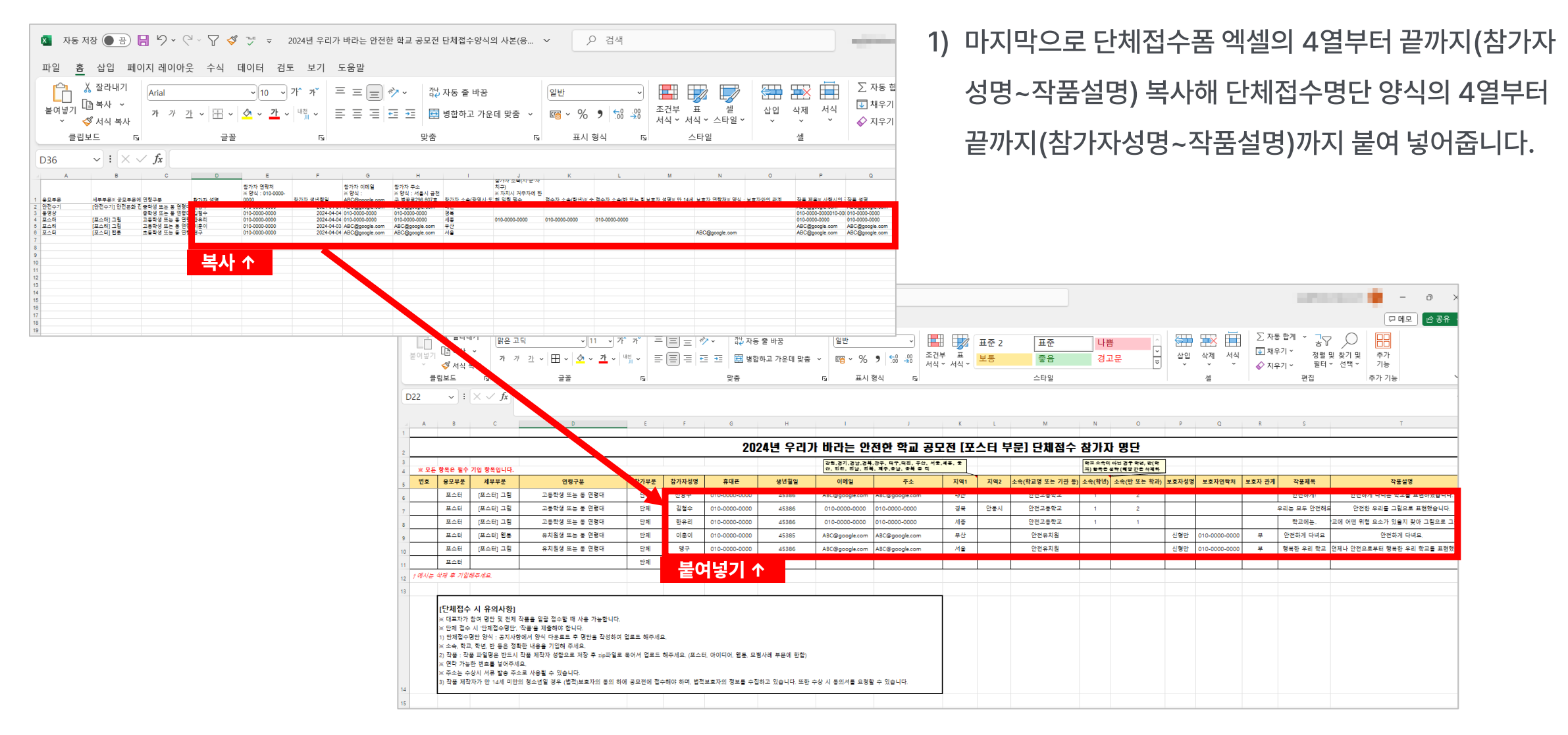

 $\overline{2}$ 포스터 [포스터] 그림 고등학생 또는 동 연령대 단체 김철수  $\overline{\mathbf{3}}$ 포스터 [포스터] 그림 고등학생 또는 동 연령대 단체 한유리 [포스터] 웹툰 단체  $\overline{4}$ 포스터 유치원생 또는 동 연령대 이후이 포스터 단체 맹구  $\overline{5}$ [포스터] 그림 유치원생 또는 동 연령대 **입력 ↑ 입력 ↑** 1 예시는 삭제 후 기입해주세요.  $12<sup>°</sup>$  $13<sup>°</sup>$ |[단체접수 시 유의사항] ※ 대표자가 참여 명단 및 전제 작품을 일괄 접수할 때 사용 가능합니다. ※ 단체 접수 시 '단체접수명단', '작품'을 제출해야 합니다. |1) 단제접수명단 양식 : 공지사항에서 양식 다운로드 후 명단을 작성하여 업로드 해주세요. ※ 소속, 학교, 학년, 반 등은 정확한 내용을 기입해 주세요. |2) 작품 : 작품 파일명은 반드시 작품 제작자 성함으로 저장 후 zip파일로 묶어서 업로드 해주세요. (포스 ※ 연락 가능한 번호를 넣어주세요. which is a construction of the second

단체접수 방법 및 저작권 유의사항 안내 | 안전 수기 | <mark>포스터</mark> | 동영상 | 사행시 |

 $\overline{u}$ 

※ 대표자가 참여 명단 및 전제 작품을 일괄 접수할 때 사용 가능합니다.

| B | C | D | E | F

연령구분

고등학생 또는 동 연령대

개 개 캔 v |田 v │<u>0</u>4 v <mark>갠</mark> v │ º╣ v │ |国 三 三 |三 三 │ 圓 병합하고 가운데 맞춤 l ▽│ 回 v % | <mark>1</mark>08

맞춤

Q 검색

알반

 $\overline{u}$ 

참가부문

단체

 $+$ 

표시 형식

참가자성명

신짱구

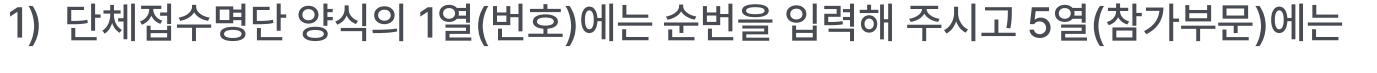

'단체' 텍스트를 입력하여 저장하면 단체접수명단 양식은 모두 완료되었습니다!

## **6. 단체 접수 방법(누리집 업로드)**

글꼴

세부부문

[포스터] 그림

파일 홈 삽입 페이지 레이아웃 수식 데이터 검토 보기 도움말

맑은 고딕

 $\small \small \begin{matrix} \smallsetminus \end{matrix} : \begin{matrix} \smallsetminus \end{matrix} \smallsetminus \begin{matrix} f_x \end{matrix}$  [단체접수 시 유의사항]

※ 모든 항목은 필수 기입 항목입니다.

응모부문

포스터

故 잘라내기

[۩ 복사 ㆍ

√ 서식 복사 클립보드

 $A$ 

번호

 $\overline{1}$ 

 $\langle \quad \rangle$ 

 $\sqrt{2}$ 

ĥ

붙여넣기

**B14** 

 $\overline{\phantom{a}}$  $\overline{a}$ 

 $\overline{4}$ 

**2024년 우리가 바라는 안전한 학교 공모전 [단체접수폼 활용 가이드]**

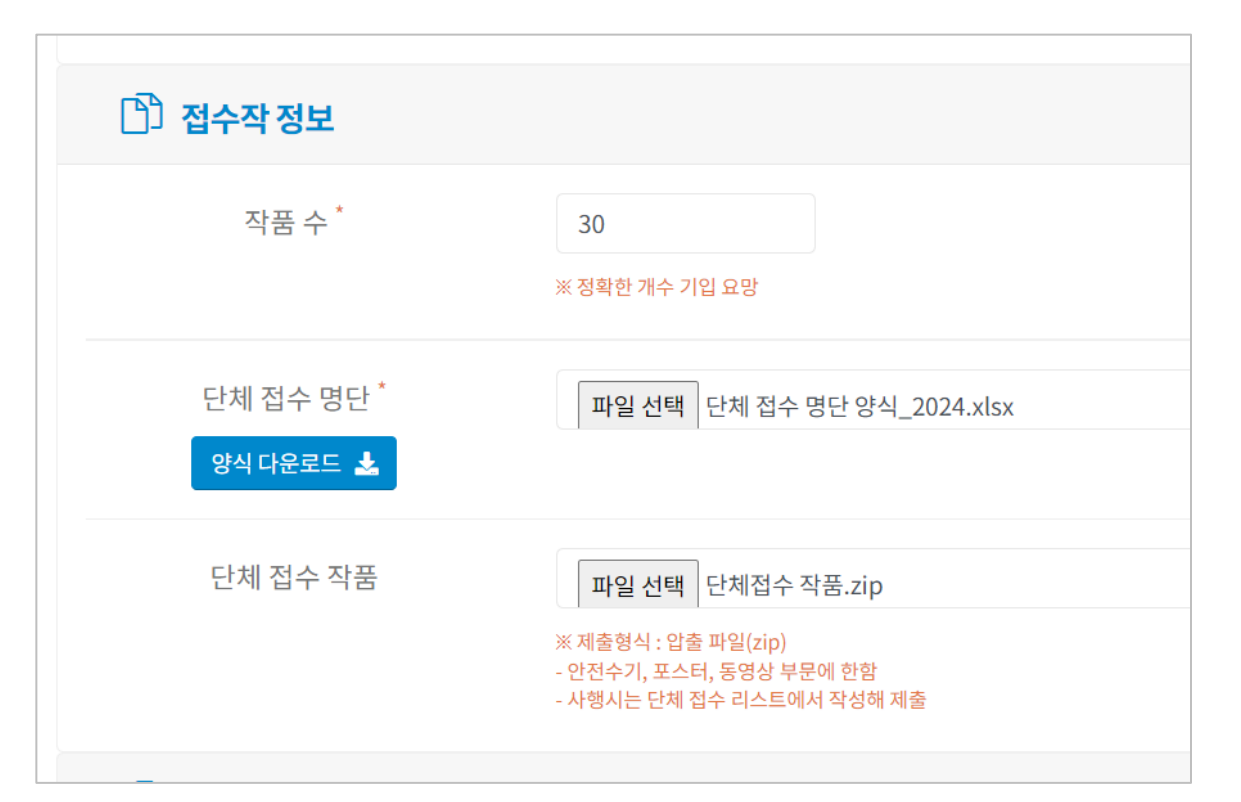

준비된 단체접수명단 양식(엑셀)과 작품 파일(zip)을 공모전 누리집 에서 접수하기를 통해 업로드하면 단체접수가 완료되었습니다!

## **7. 유의사항**

해당 폼은 단체접수 시 단체접수 대표자의 원활한 작품 취합을 위해 제공되는 양식폼으로, 해당 폼에 접수한 내역이 공모전에 접수되는 것은 아닙니다. 단체접수 대표자가 접수한 내역을 취합해 공모전 누리집에서 단체 접수 과정으로 접수해 주셔야 합니다.

또한 해당 폼을 이용하기 위해서는 단체접수 대표자와 작품 제작자 모두 구글 계정을 소유하고 있어야 합니다.

해당 폼의 항목 및 항목 순서는 공모전 누리집에서 제공되는 단체 접수 명단 양식과 동일하게 구성되어 있습니다. 접수폼 항목을 삭제하거나 순서를 변경할 경우 단체 접수 명단 양식에 반영할 때 불편함이 있을 수 있으니 항목 삭제, 순서 변경은 가급적 피해주세요.

안전수기, 포스터, 동영상 부문의 경우 접수폼 배포 대상자에게 파일명을 작품 제작자 성함으로 변경 후 업로드하도록 안내해 주세요.

사행시의 경우 접수폼 배포 대상자에게 작품 제작자 1인당 2개 이상의 작품을 제출하는 경우 작품마다 개별 접수해야 함을 안내해 주세요.

단체 접수 방법 안내 : 공모전 누리집 > 공지사항 > [안내] 단체접수 취합 편의성을 위한 접수폼 활용 가이드

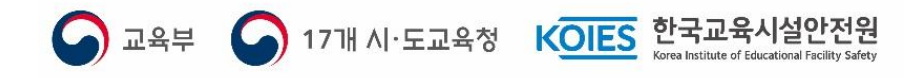

## **02-6395-3127**

## **기타 문의사항은 공모전 운영사무국으로 연락주시기 바랍니다.**